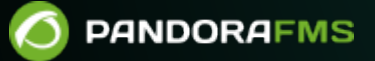

# **Настройка консоли: приборная панель**

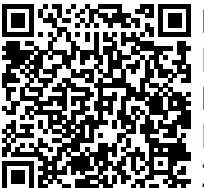

From: <https://pandorafms.com/manual/!776/> **Permanent link:** [https://pandorafms.com/manual/!776/ru/documentation/04\\_using/09\\_dashboard](https://pandorafms.com/manual/!776/ru/documentation/04_using/09_dashboard) 2024/06/10 14:34

# **Настройка консоли: приборная панель**

[Вернуться в оглавление Документации Pandora FMS](https://pandorafms.com/manual/!776/ru/documentation/start)

# **Приборная Панель**

# **Введение**

[П](https://pandorafms.com/manual/!776/_detail/wiki/icono-modulo-enterprise.png?id=ru%3Adocumentation%3A04_using%3A09_dashboard)риборная панель - это функция Pandora FMS (версия Enterprise), которая позволяет каждому пользователю создать свою собственную страницу мониторинга. Можно добавить более одной страницы, включая, помимо прочего, карты мониторинга, графики и отчеты о состоянии.

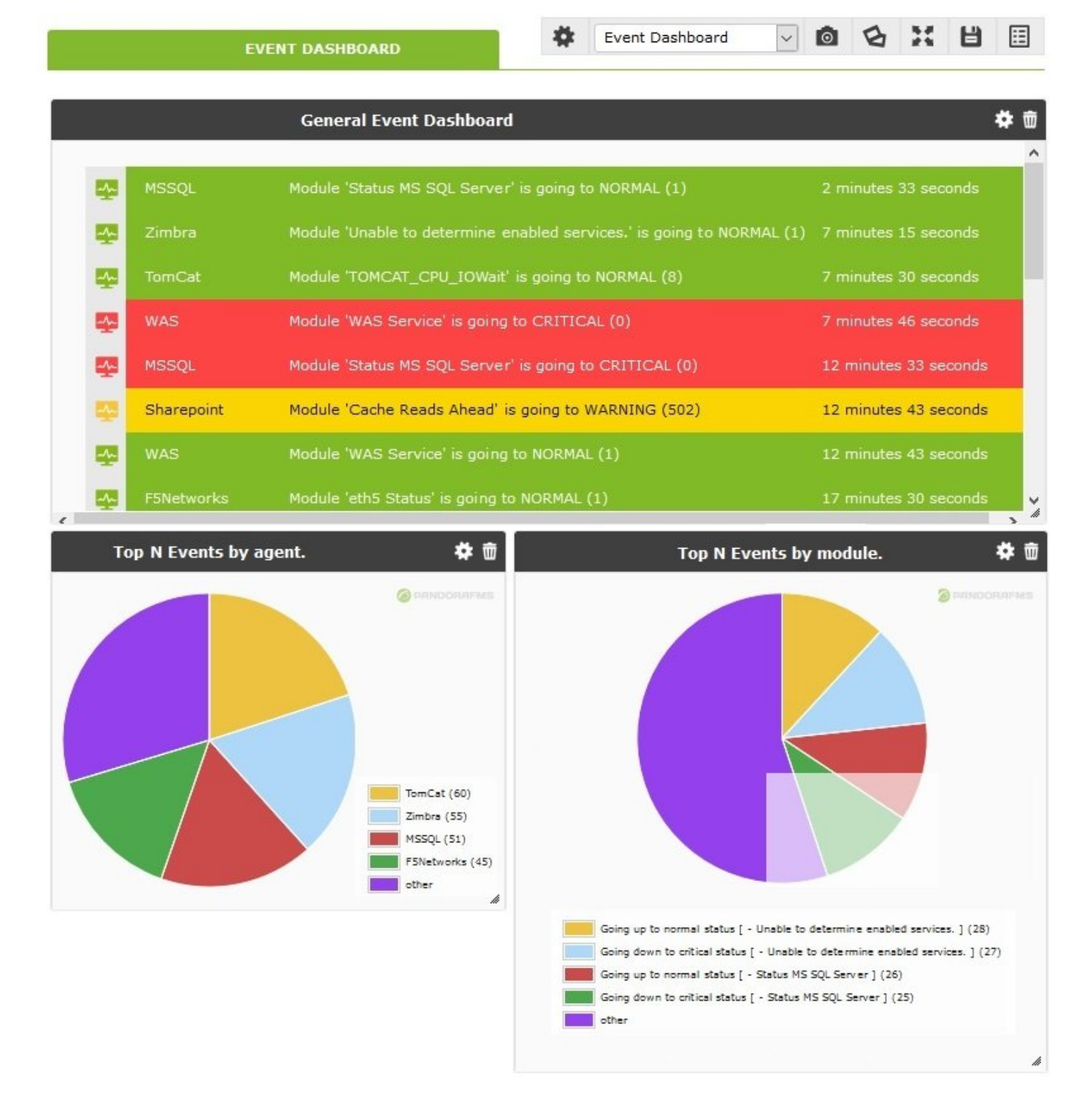

Чтобы настроить или просмотреть приборную панель, необходимо зайти в раздел Reporting > Dashboard, расположенный в боковом меню веб-консоли Pandora FMS:

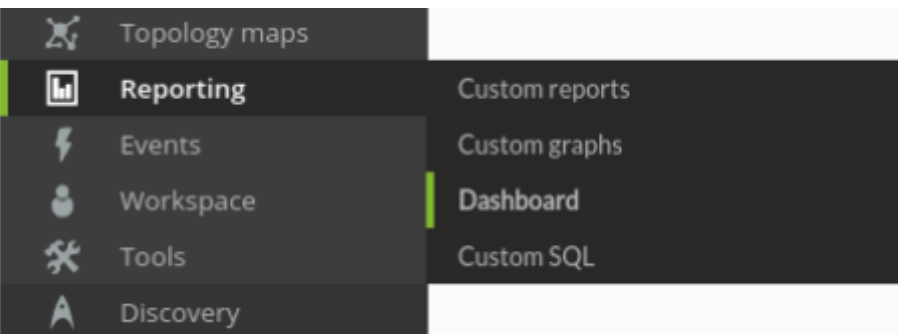

При входе в этот раздел появится список приборных панелей, на доступ к которым у пользователя есть разрешение, а также возможность создавать новые приборные панели.

Pandora FMS упрощает администрирование мониторинга с помощью разрешения пользователей. Существует несколько систем разрешений, которые ограничивают то, что пользователь может видеть или управлять, наиболее важной является [концепция](https://pandorafms.com/manual/!776/ru/documentation/04_using/11_managing_and_administration) [групп](https://pandorafms.com/manual/!776/ru/documentation/04_using/11_managing_and_administration) (либо предопределенные группы Pandora FMS и/или пользовательские группы) в сочетании с профилем каждого пользователя. Обратите особое внимание на заметки о группе ВСЕ (ALL) во всей документации.

#### **Миграция на новую систему панелей управления**

Начиная с версии 745, вводится в действие новая система панелей управления Pandora FMS

Если в вашей системе уже есть ранее созданные и работающие приборные панели, нет необходимости выполнять дополнительную настройку, так как миграция в новую систему будет выполнена автоматически. Однако придется переместить и изменить размер.[соответствующих](https://pandorafms.com/manual/!776/en/quickguides/what_is_pandora_fms#dashboards) виджетов.

В некоторых случаях вы не сможете перенести содержимое некоторых виджетов, поэтому вам придется удалить и заново создать эти виджеты.

# **Создание приборной панели**

Чтобы создать приборную перейдите в меню Reporting > Dashboard и нажмите New dashboard.

.

 $\odot$ 

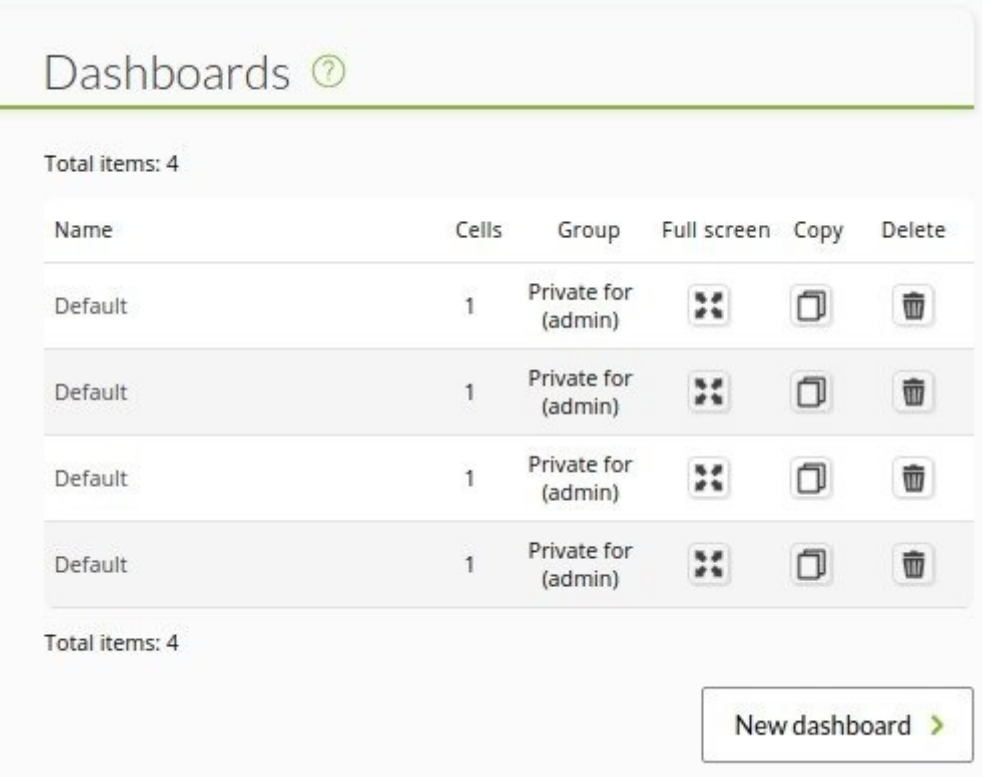

В появившемся окне необходимо присвоить имя приборной панели, которая по умолчанию будет иметь только одну ячейку, и указать, будет ли она приватной (только создавший ее пользователь и администратор Pandora FMS смогут ее видеть) или видимой для группы.

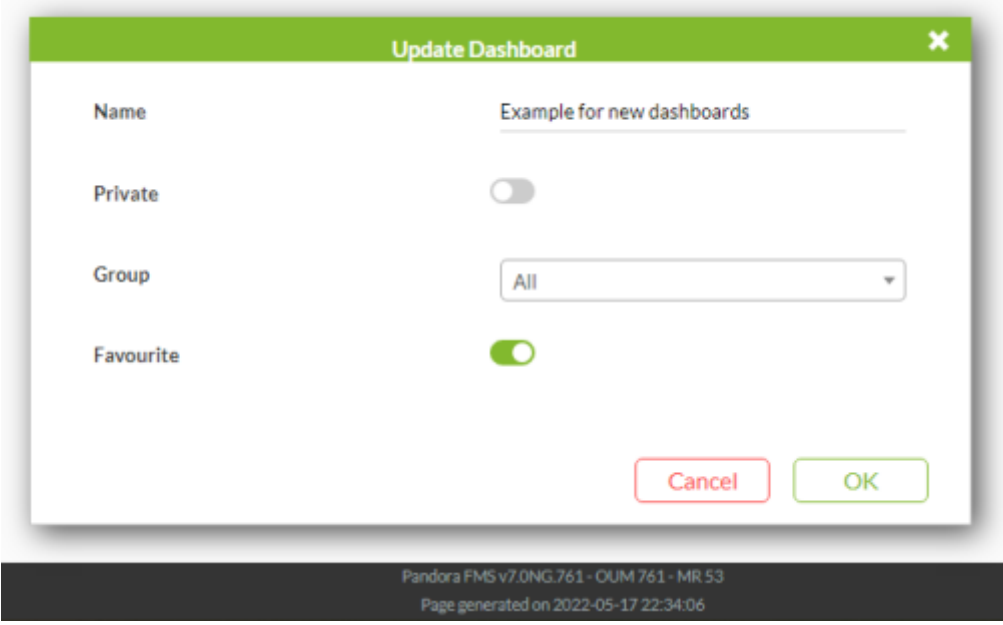

Вы можете назначить группу, к которой принадлежит пользователь, создающий панель, только если этот пользователь явно не принадлежит к группе [ВСЕ\(ALL\)](https://pandorafms.com/manual/!776/ru/documentation/04_using/11_managing_and_administration).

Если вы отметили опцию Избранное, то при перезагрузке страницы в меню будет добавлен ярлык на вновь созданную приборную панель.

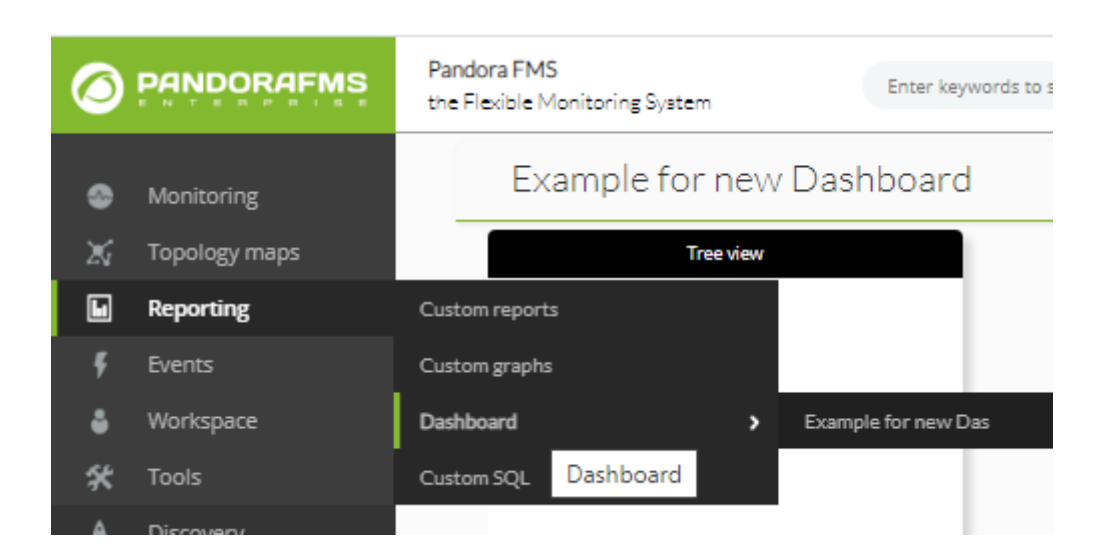

Для редактирования приборной панели нажмите на кнопку редактирования справа от ряда значков, затем для добавления ячеек нажмите на значок круга с +.

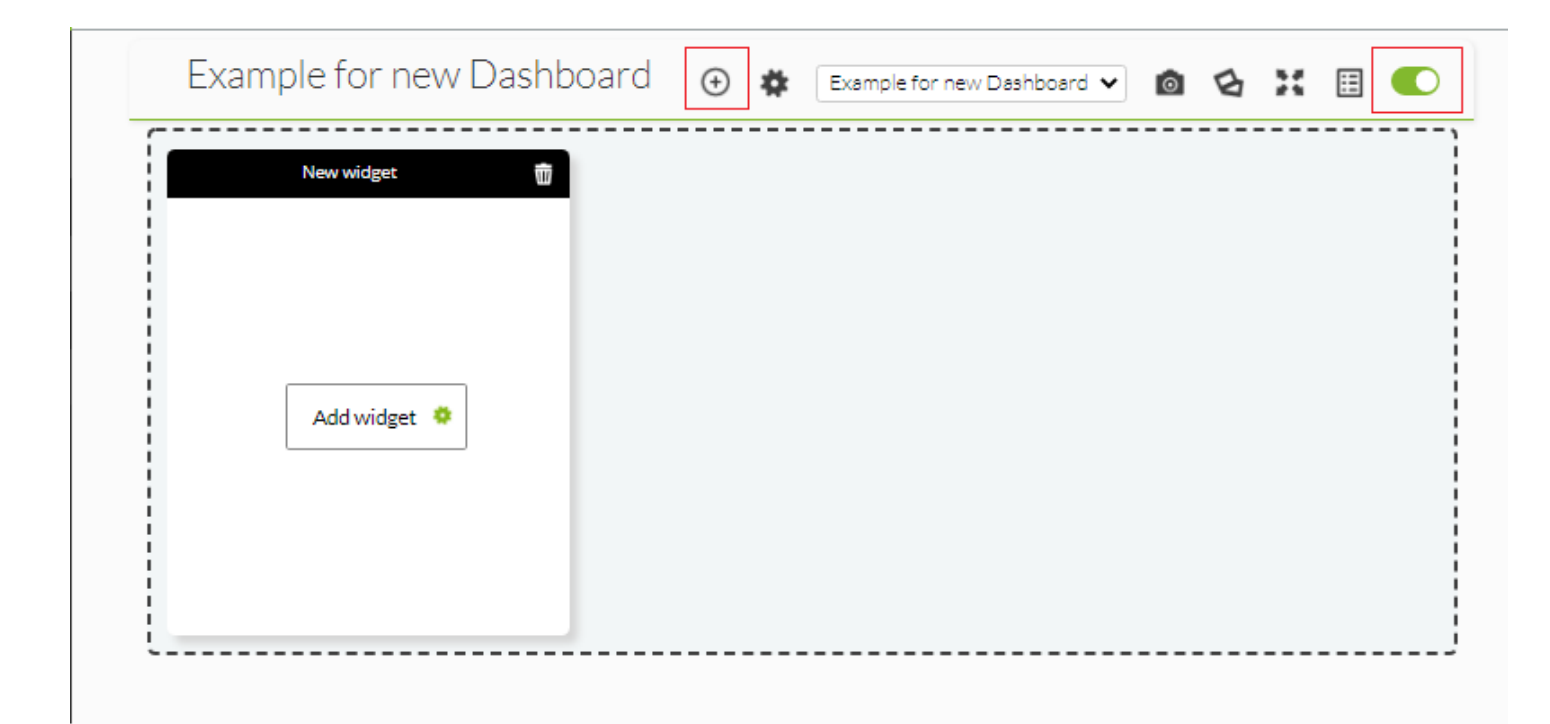

Нажмите на Add widget, появится новое окно со всеми типами объектов, которые можно добавить. С помощью кнопок в левом верхнем углу вы можете перемещаться между различными страницами и просматривать все доступные виджеты.

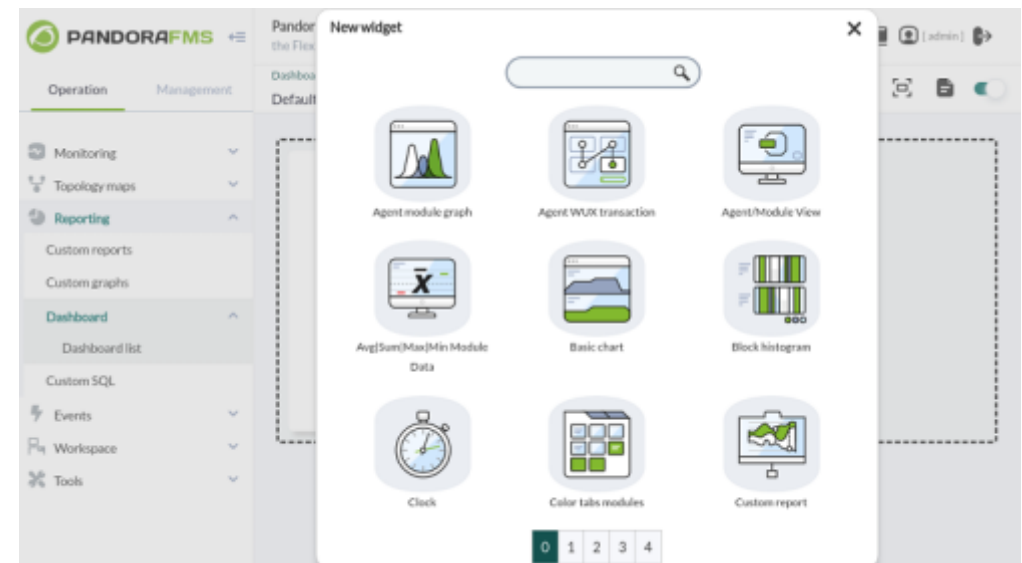

Вы можете снова изменить приборную панель (имя, частные, пользователи, избранные): нажмите на значок рядом с кнопкой добавления ячеек. Вы также можете выбрать другие панели из выпадающего списка рядом с ней и повторить процедуры изменения и добавления виджетов.

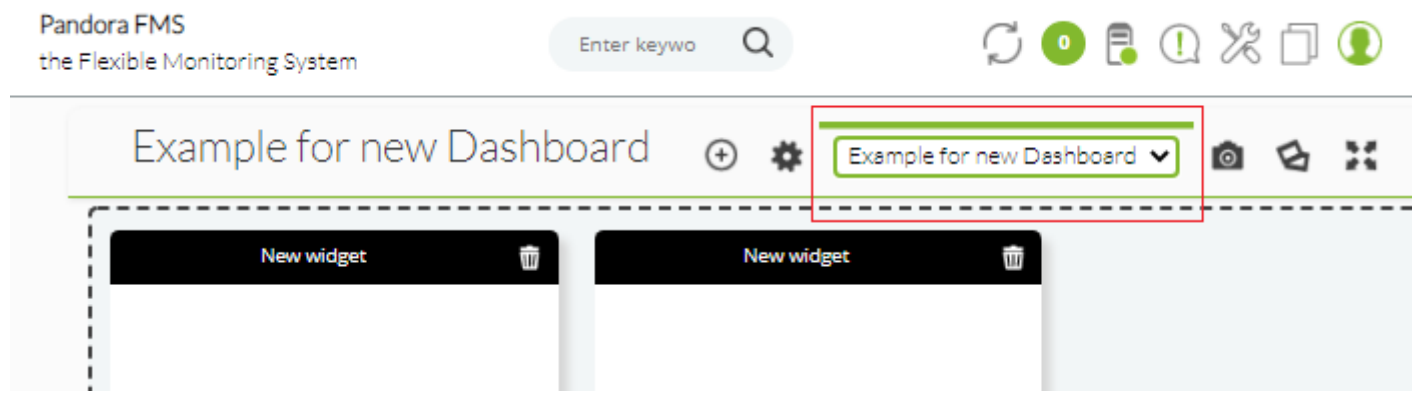

**Добавление виджетов на приборную панель**

В каждую приборную панель можно добавить несколько виджетов (объектов), каждый из которых занимает одну ячейку. Каждый виджет имеет свои характеристики и настройки, поэтому ниже мы подробно рассмотрим их использование и доступные для каждого из них опции.

У виджетов есть некоторые общие поля, такие как заголовок, группа, цвет фона и другие. Есть виджет welcome, введите «Welcome», совершите несколько действий (по удалению, добавлению, редактированию и т.д.), чтобы ознакомиться с инструментом.

#### **Показать список агентов/модулей**

Для отображения списка выбранных агентов и их модулей используйте следующий виджет:

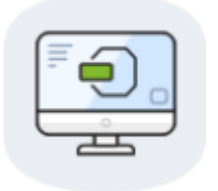

По умолчанию он загружает модули, общие с существующими агентами; если есть совпадение, то данные будут выведены. Существует также возможность его конфигурирования:

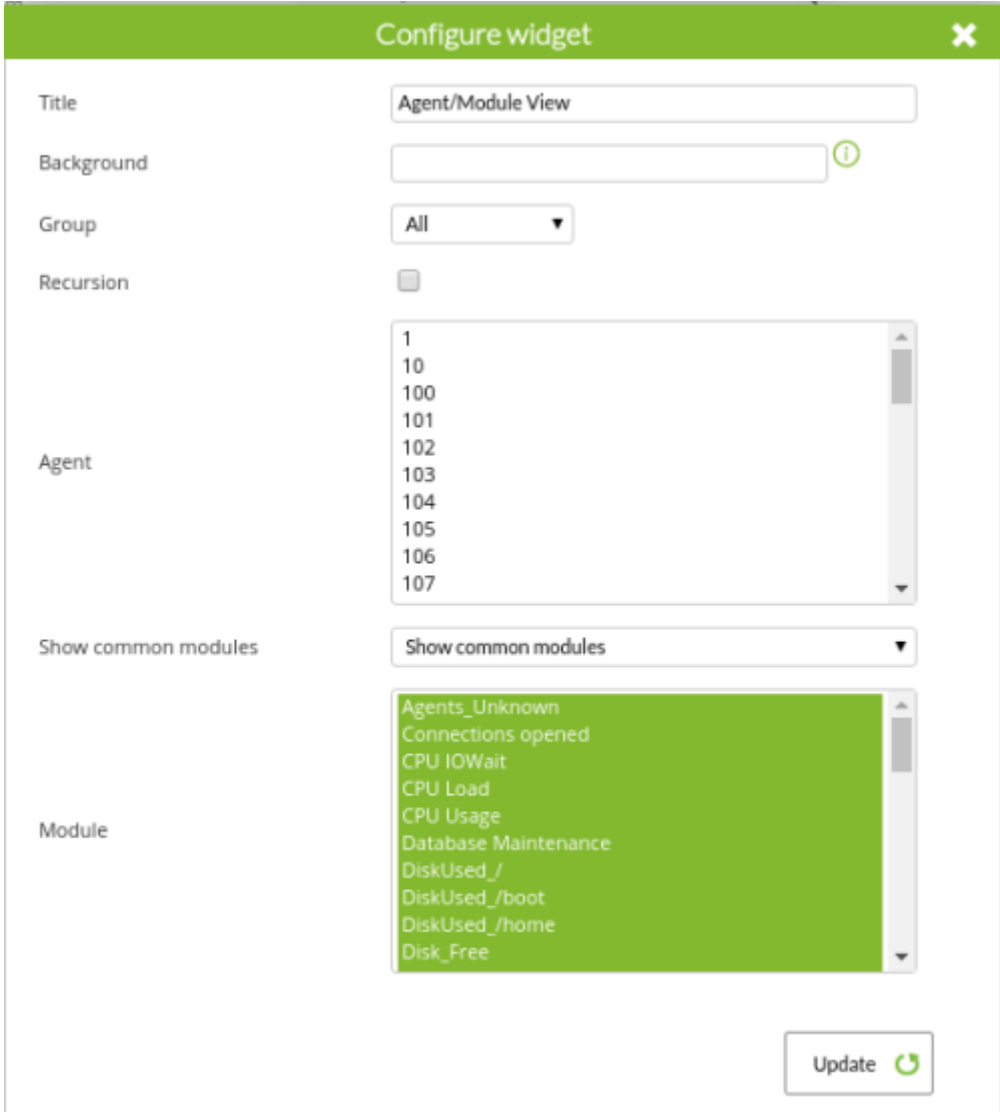

- Title: Заголовок, идентифицирующий виджет.
- Background: Код CSS для выбора цвета фона.
- Group: Группа для фильтрации списка агентов.
- Agent:Список агентов.
- Show common modules: Отображает модули, общие для выбранных агентов, или отображает

все модули выбранных агентов. По умолчанию, Show common modules.

• Modules: Список модулей, сформированный на основе того, что вы выбрали в агентах и модулях в соответствии с предыдущим пунктом.

При сохранении конфигурации виджет будет выглядеть следующим образом.

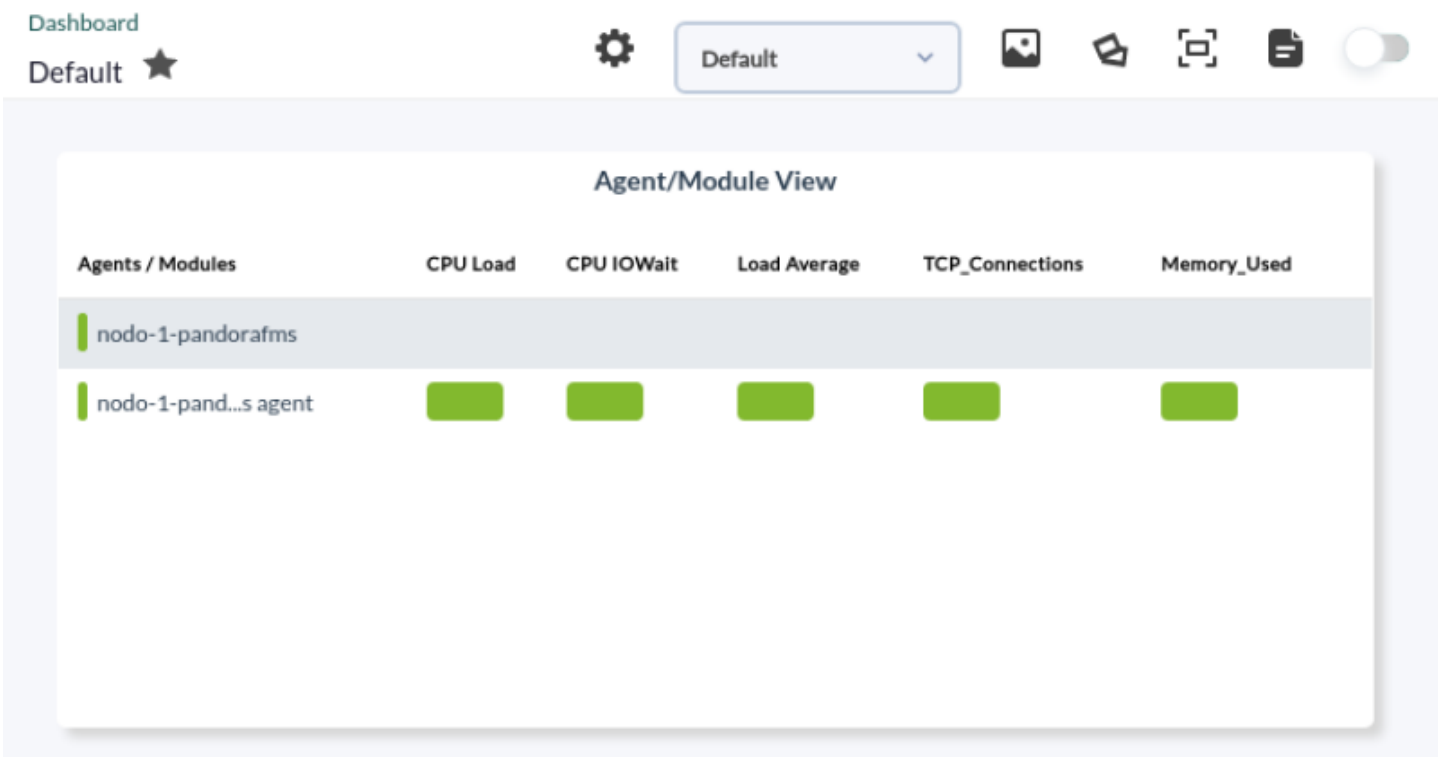

**Отчет о сработавших предупреждениях**

Для отображения отчета о сработавших предупреждениях используйте следующий виджет:

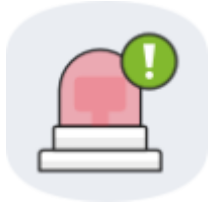

Параметры конфигурации:

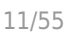

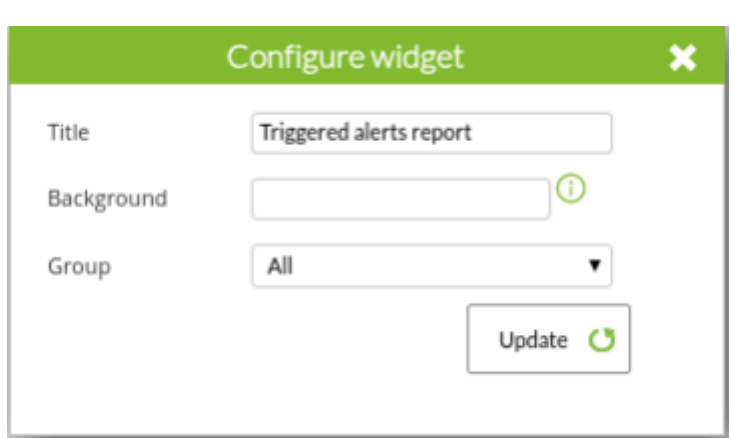

- Title: Заголовок, идентифицирующий виджет.
- Background: Цвет фона в коде CSS.
- Group: Группа, из которой нужно получить отчет об оповещении.

При сохранении конфигурации виджет будет выглядеть следующим образом:

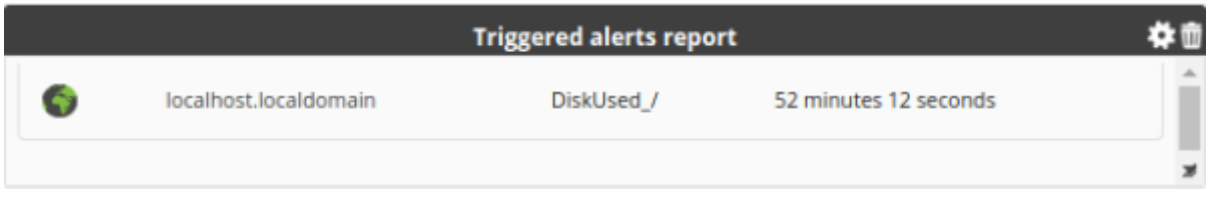

#### **Часы**

Этот виджет отображает часы с временем, установленным в консоли. Чтобы добавить этот виджет, нажмите на значок ниже:

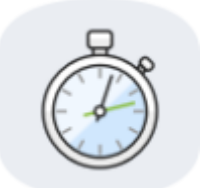

Появится следующее окно конфигурации:

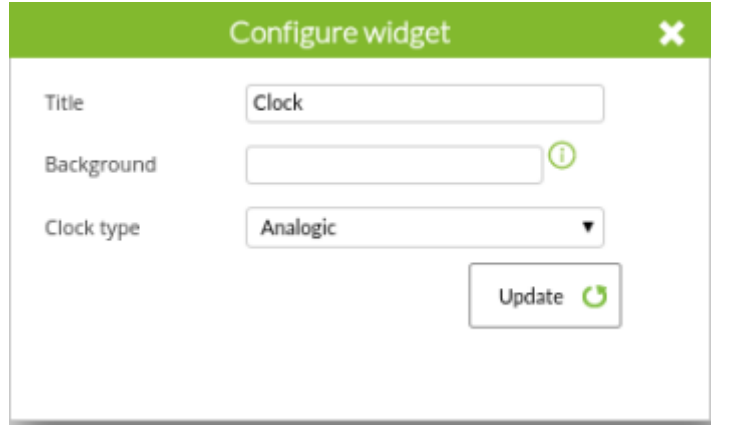

Выберите в Clock type аналоговые или цифровые часы. Остальные параметры являются общими для виджетов, описанных выше.

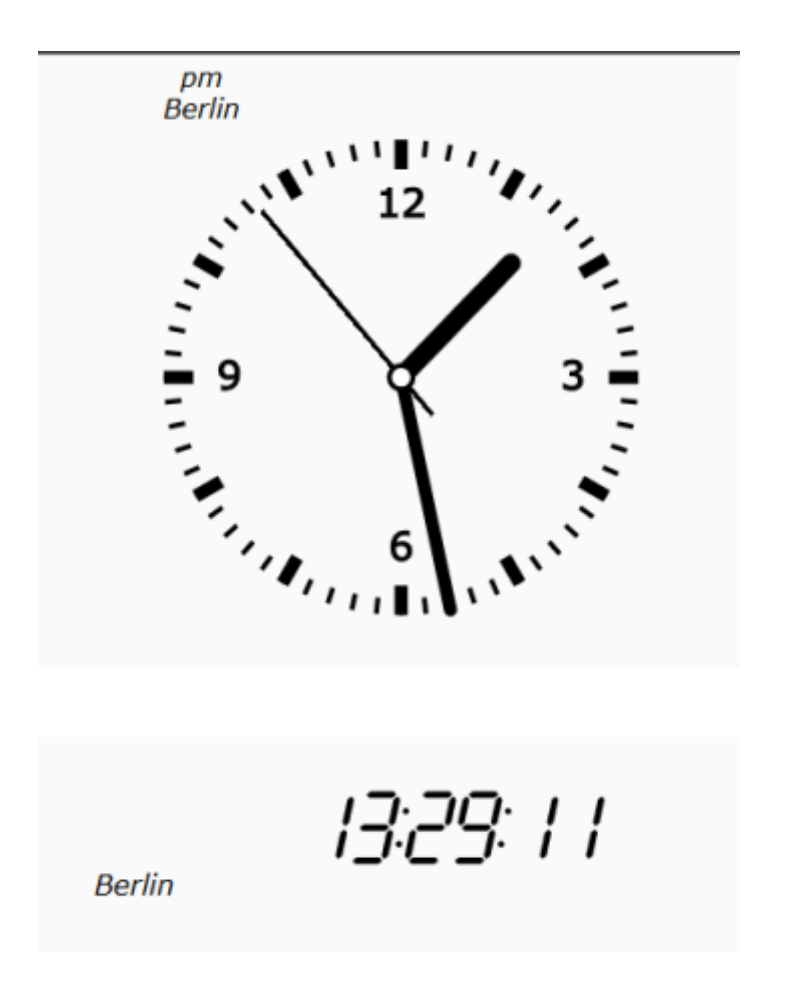

**Графика, определяемая пользователем**

 $\odot$ 

Чтобы добавить пользовательский график, нажмите на следующий значок:

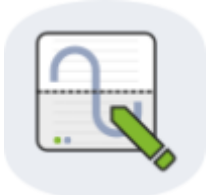

Окно конфигурации объекта.

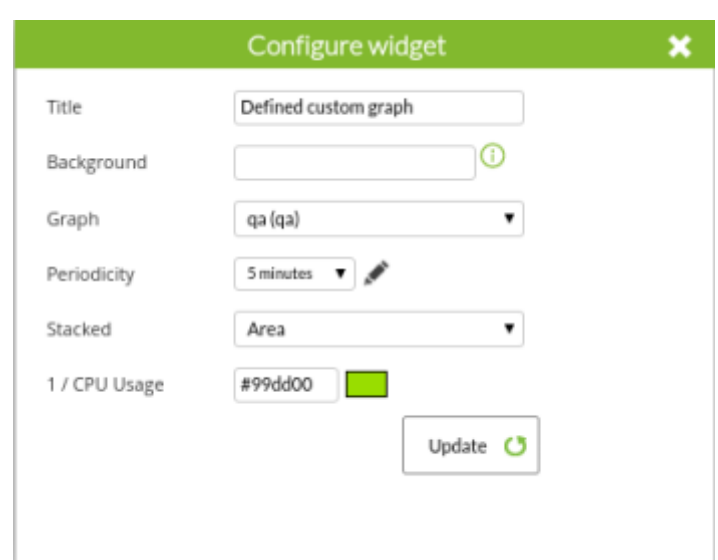

- Graph: Комбинация, где вы можете выбрать график. Выберите один из графиков, созданных пользователями в Pandora FMS.
- Periodicity: Выберите период времени для графика.
- Stacked: Выберите тип графика, на котором отображаются данные.

Когда вы нажимаете на кнопку update, появляется окно, подобное следующему:

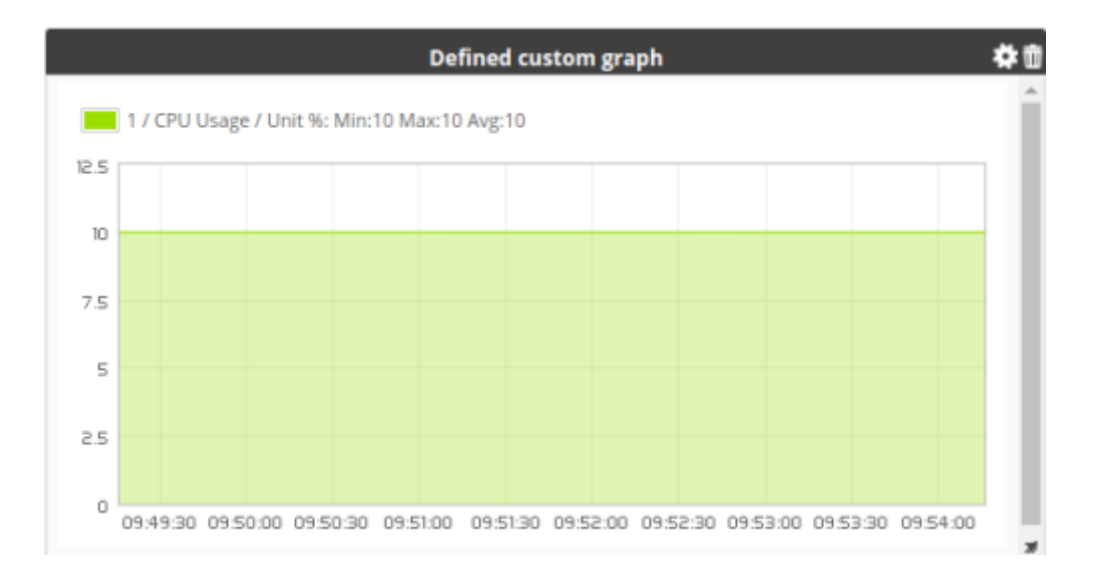

В разделе Stacked у вас есть несколько вариантов:

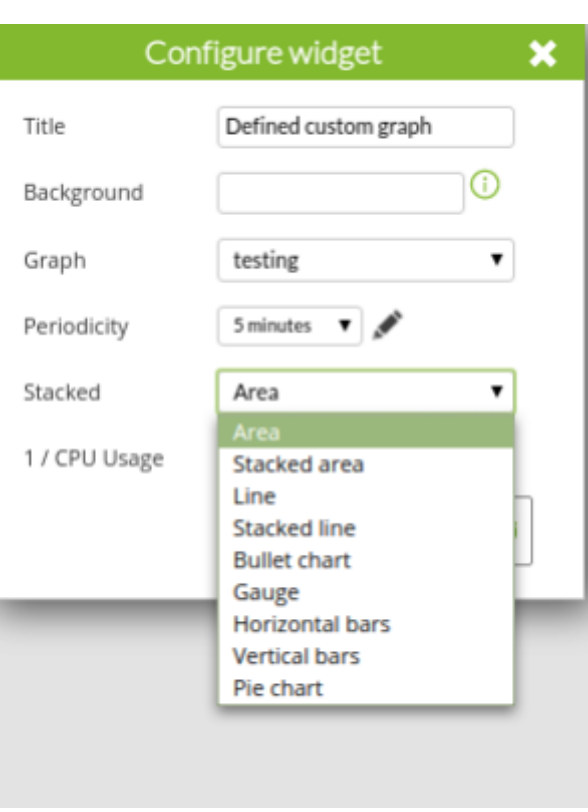

С помощью этих режимов графиков можно отображать данные:

Режим Gauge:

 $\odot$ 

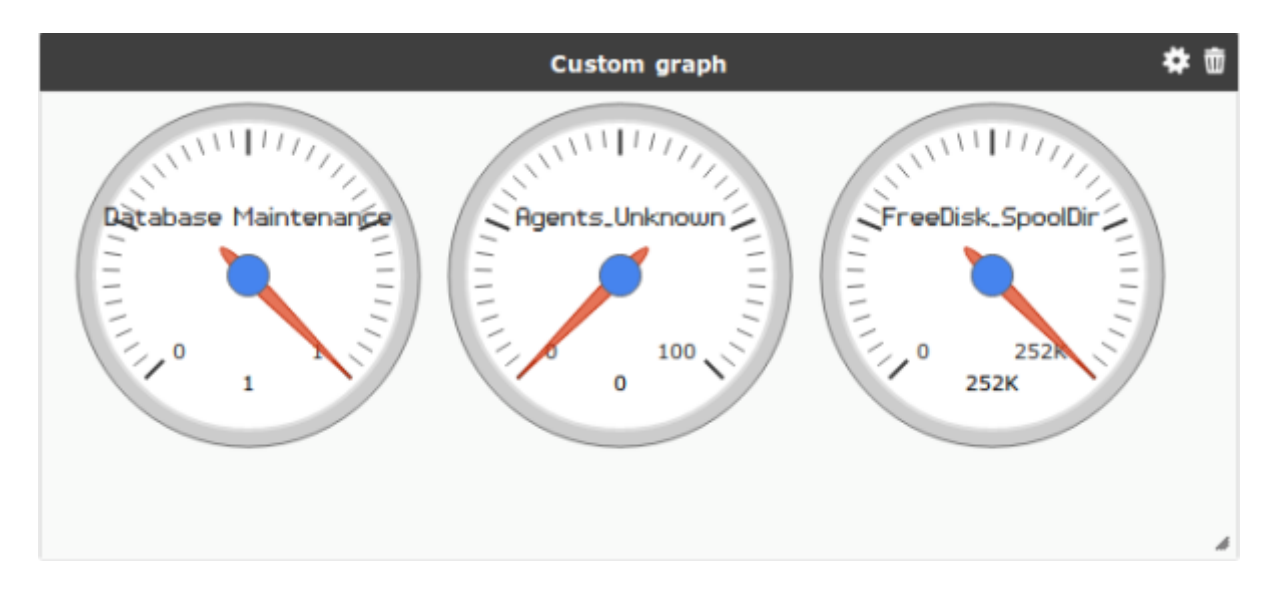

В этом типе графика максимум и минимум каждого такта будут заданы максимальным и минимальным значением, определенным в каждом модуле; если это не так, то отображается максимальное или минимальное значение, которое модуль принял во время своего выполнения. Значения Warning или Critical показаны оранжевой или красной полосой, соответственно.

Уложенная область:

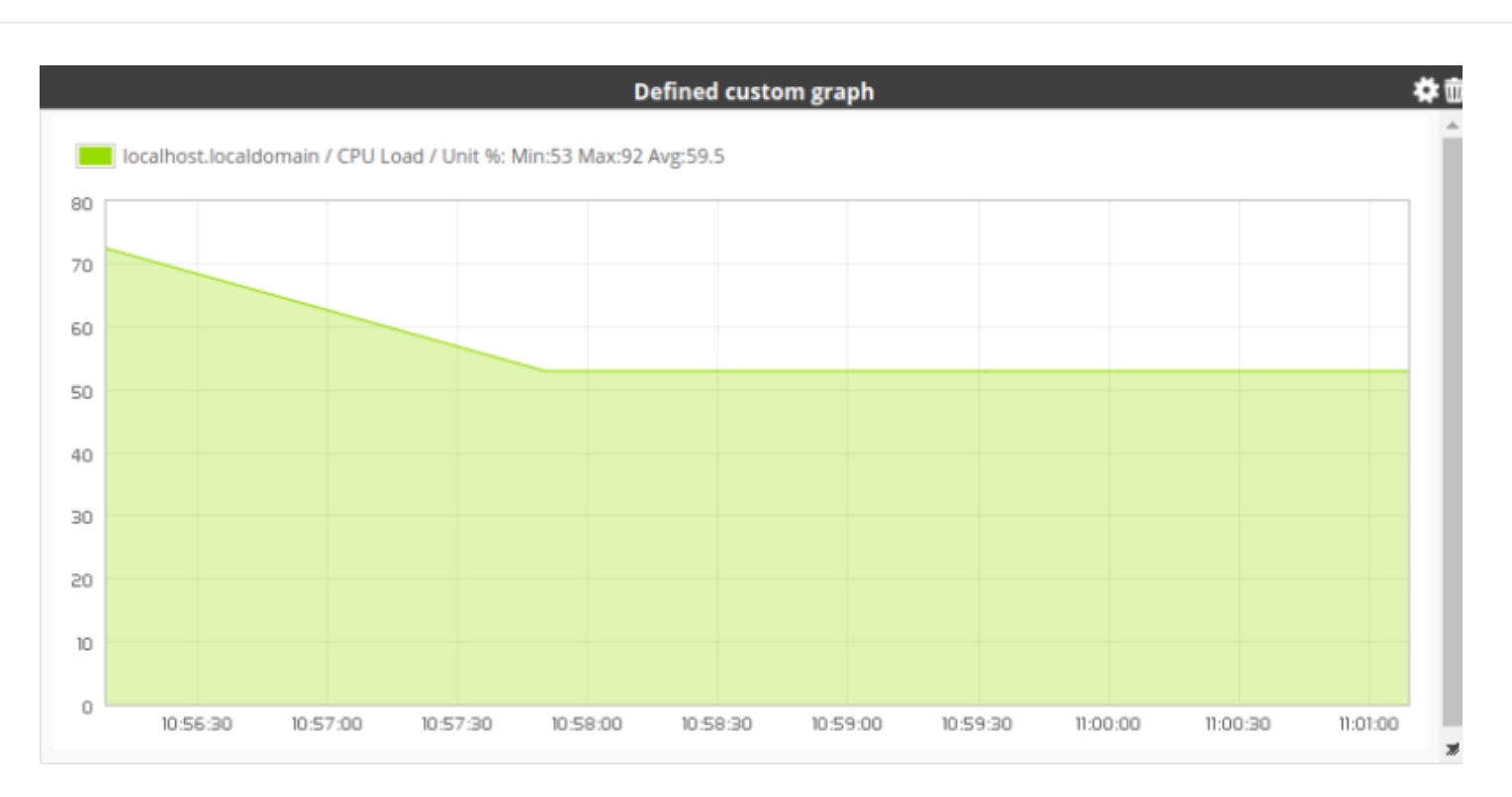

**Список последних событий**

 $\odot$ 

Чтобы добавить список с последними событиями, произошедшими в Pandora FMS, нажмите на следующую иконку:

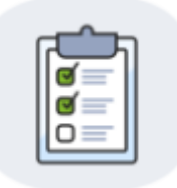

Окно конфигурации объекта:

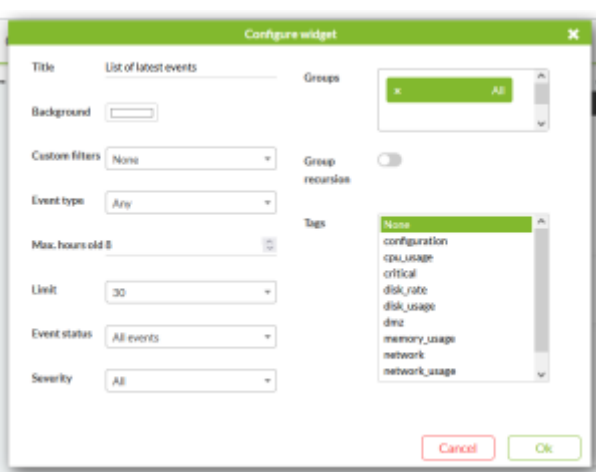

- Event Type: Комбинация, где вы можете выбирать между различными типами доступных событий (Critical, Warning, etc.).
- Max. hour old: Комбинация, где задается используемый временной интервал в часах.
- Limit: Комбинация, где определяется максимальное количество событий для появления.
- Event Status: Комбинация, где вы можете выбрать статус события: подтвержденное, не подтвержденное или все.
- Groups: Отметьте группы, для которых будут отображаться события.
- Tags: Отметьте метки, для которых будут отображаться события.

Когда вы нажимаете на кнопку Update, появляется окно, подобное следующему:

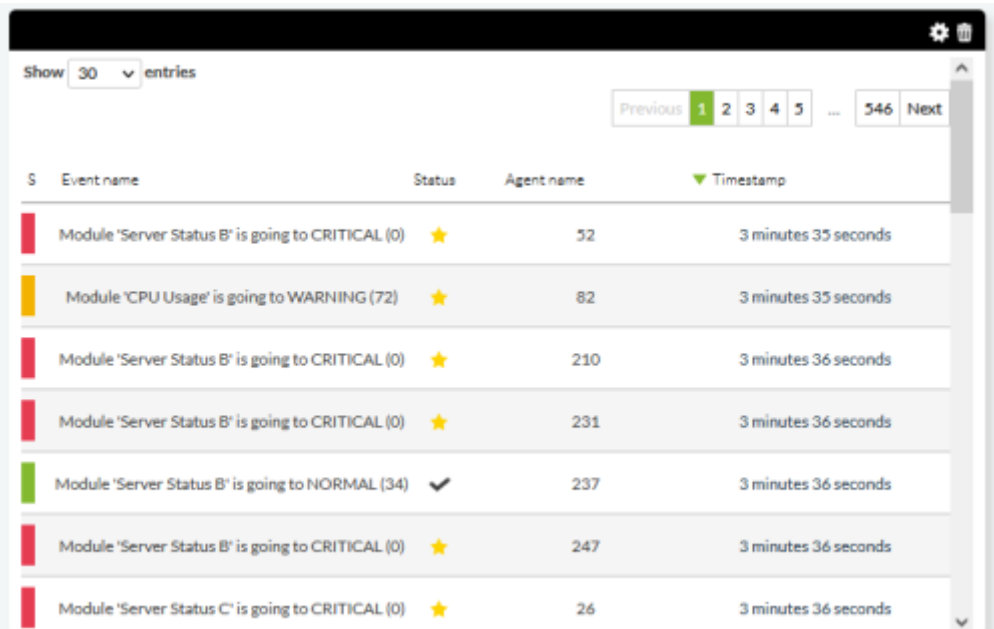

Щелкнув по имени агента, вы перейдете в окно его конфигурации.

#### **Отображение графика истории состояния модуля**

Для графического отображения истории состояния модуля используйте следующий виджет.

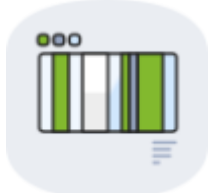

Параметры конфигурации:

 $\odot$ 

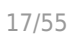

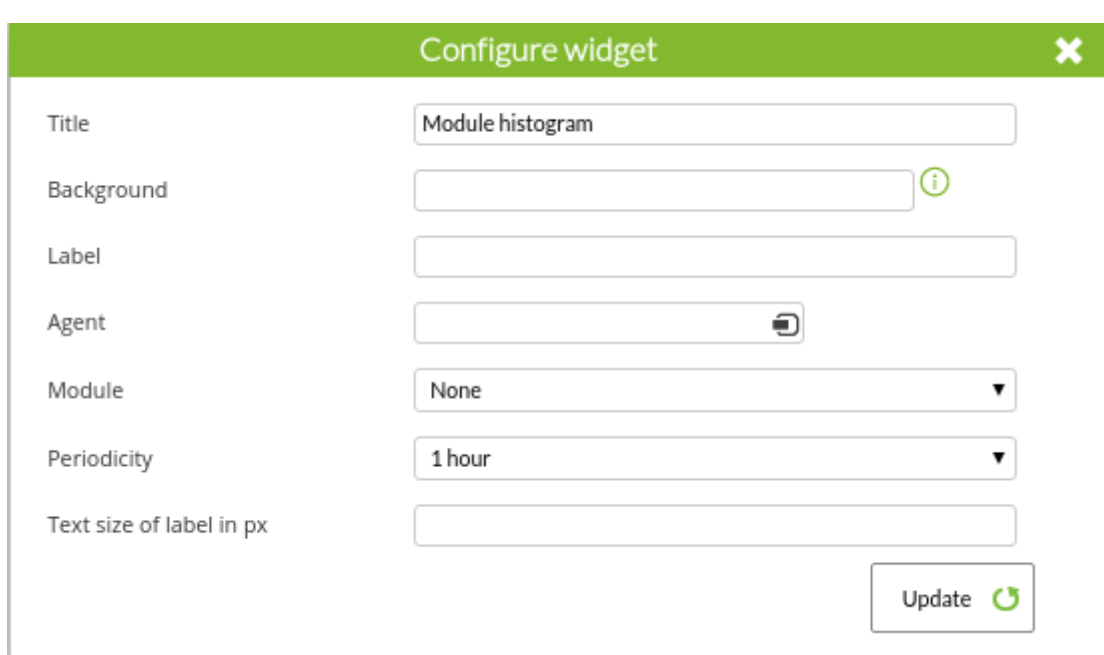

- Agent: Агент, который будет использоваться для получения списка модулей выбранного модуля.
- Module: Модуль, на котором будут получены данные для истории.
- Periodicity: Период, за который строится график истории состояния выбранного модуля. Выбираемое значение находится в диапазоне от 1 часа до 48 часов.
- Text size of value in px: размер в пикселях для размера текста значения, если он опущен, то это будет размер по умолчанию Pandora FMS.

После сохранения конфигурации в кнопке Update виджет widget будет выглядеть следующим образом:

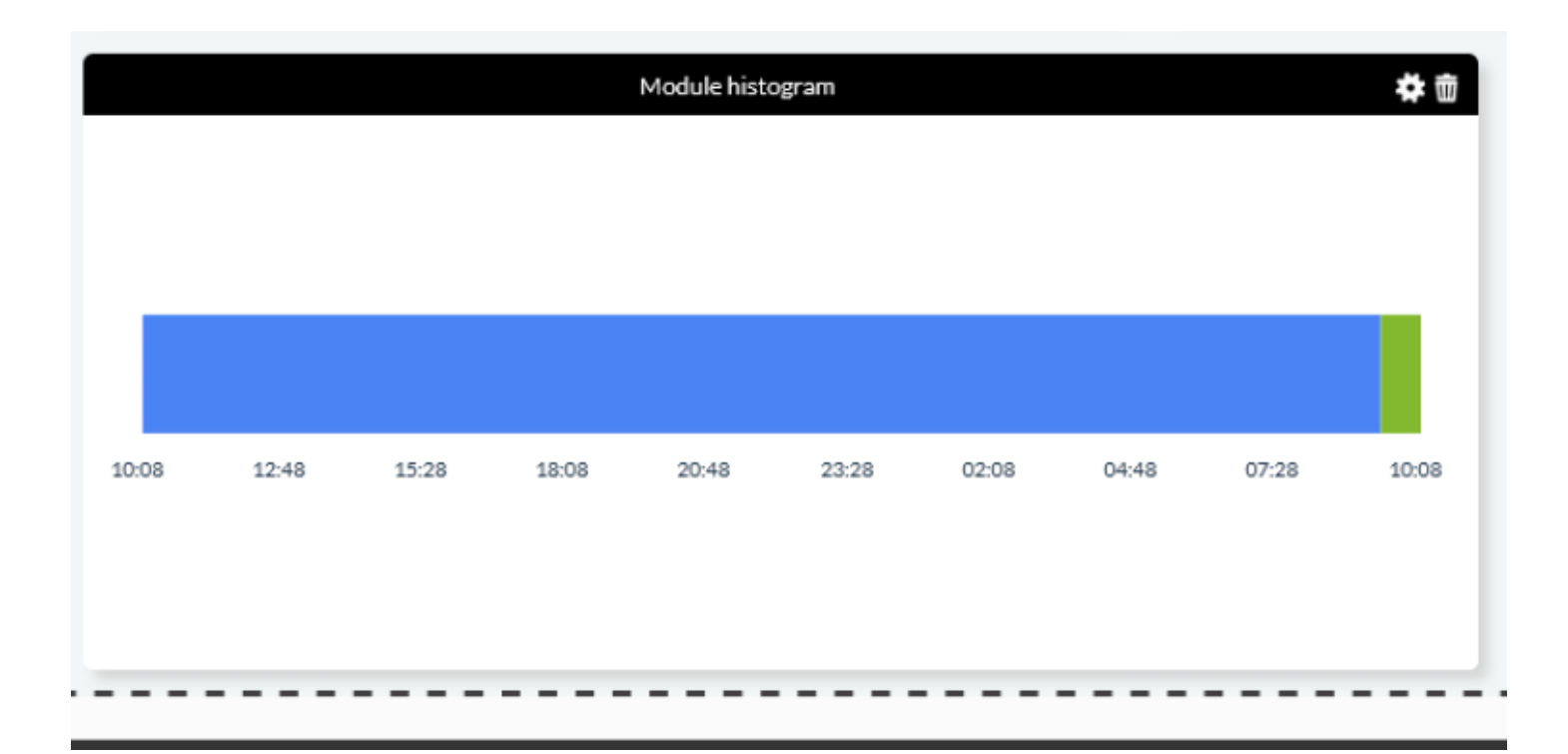

#### **Топ N событий по модулю**

Чтобы отобразить график списка наиболее важных событий по модулю в соответствии с

# группой, используйте следующий виджет:

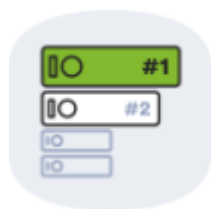

# Параметры конфигурации:

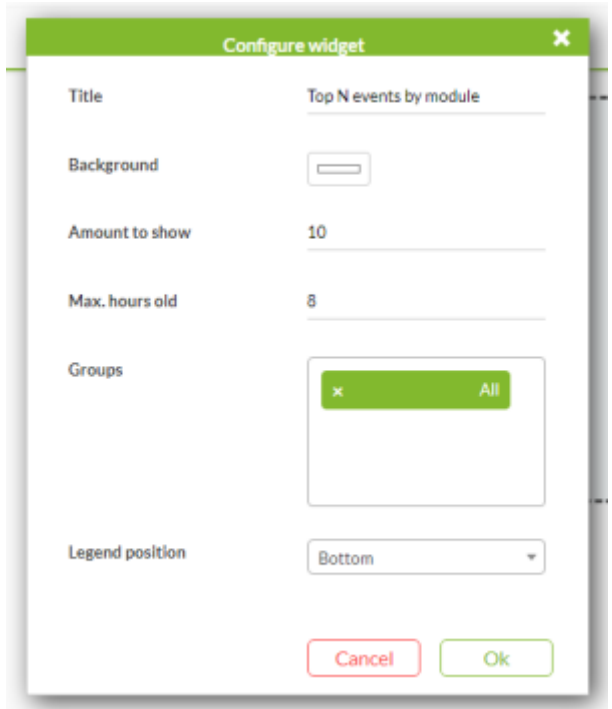

- Amount to show: Количество типов событий.
- Max. hours old: Время (в часах), в течение которого существующие события будут учитываться для отображения.
- Groups: Группы агентов, которые должны быть включены.
- Legend position: Расположение легенды.

При сохранении конфигурации виджет будет выглядеть следующим образом:

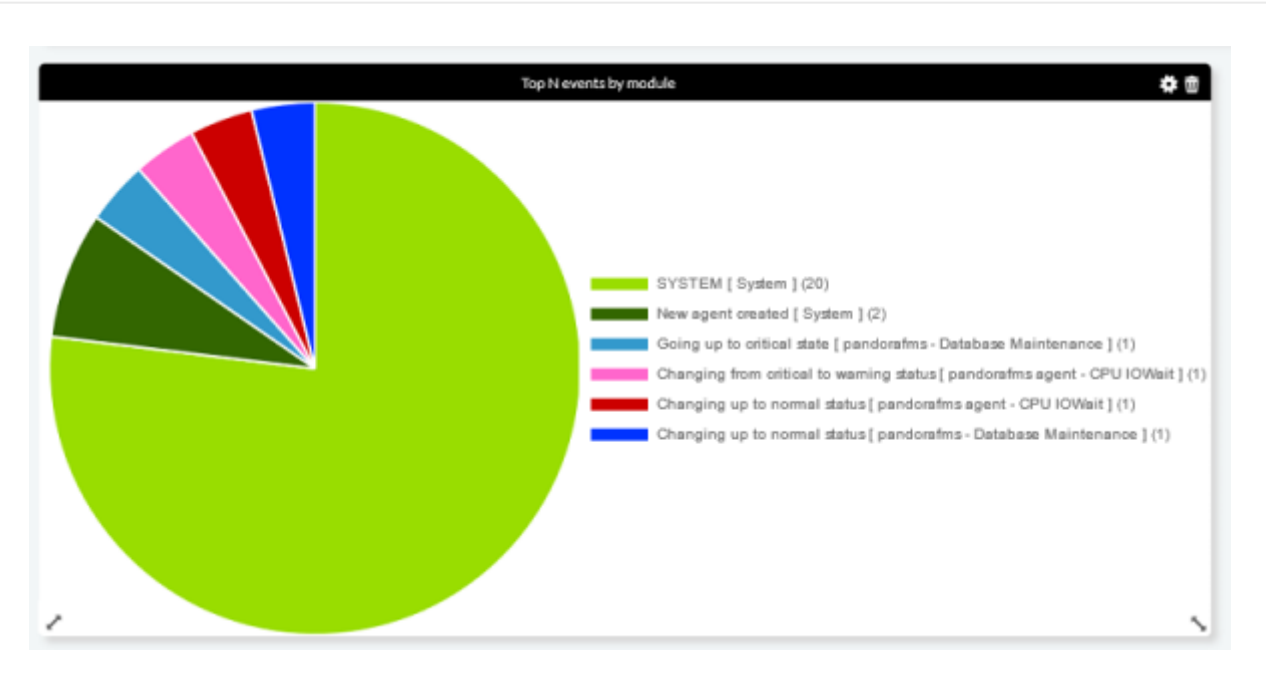

#### **Отчет о состоянии группы**

Этот виджет отображает статус выбранной вами группы Pandora FMS, показывая общее количество Агентов и Модулей в этой группе, а также подсчет, упорядоченный по их статусу. Чтобы добавить этот виджет, нажмите на следующую иконку:

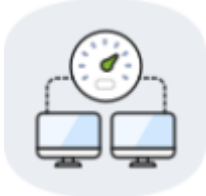

# Окно конфигурации:

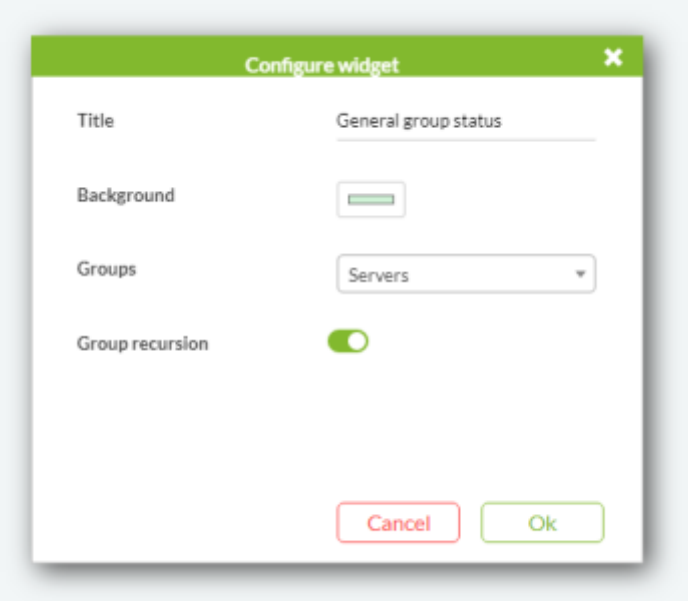

После настройки, как описано в предыдущих разделах, полученный виджет будет

## выглядеть примерно так:

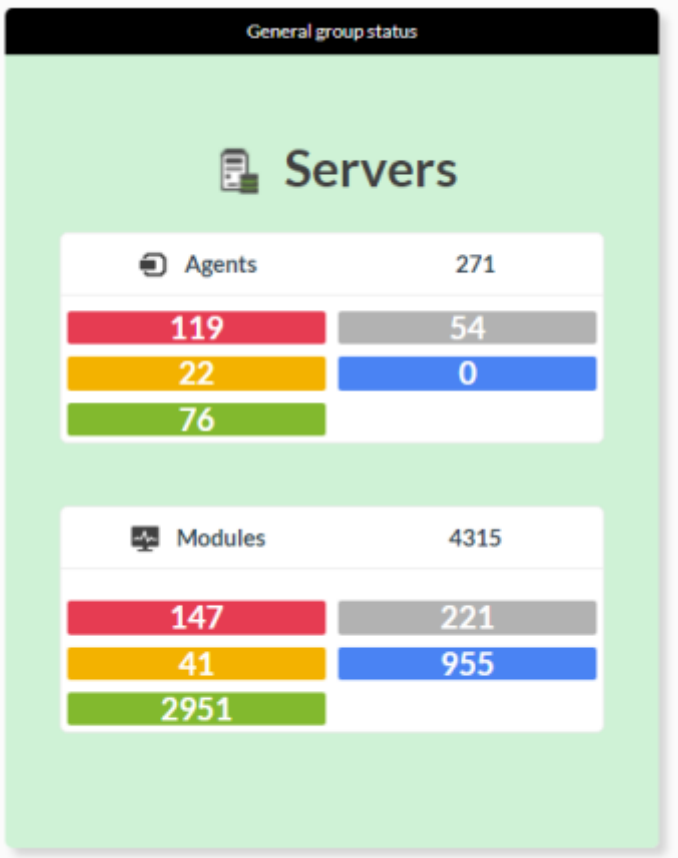

После создания виджета вы можете получить доступ к соответствующей группе, щелкнув на ее названии.

#### **Показать просмотр в виде дерева**

Для отображения древовидного представления используйте следующий виджет:

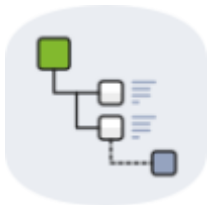

Будет отображено представление дерева по умолчанию без необходимости изменять параметры конфигурации. Однако есть некоторые аспекты, которые при желании можно изменить. Параметры конфигурации следующие:

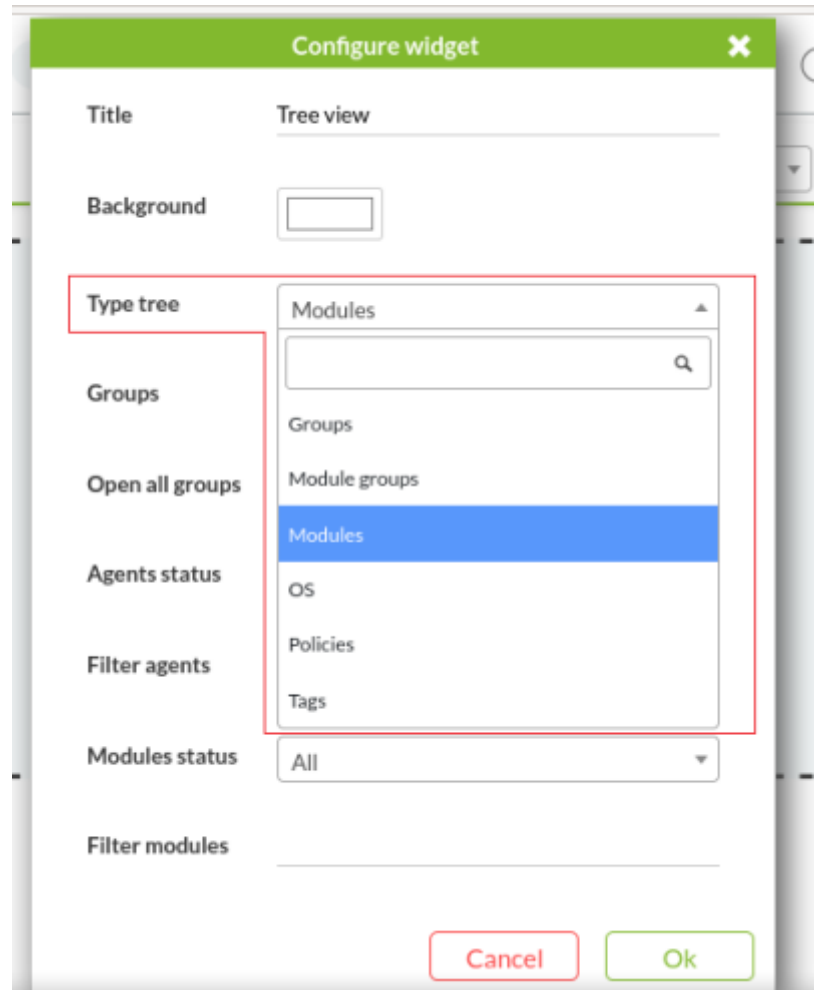

- Type tree: Древовидный вид, сгруппированный по тегам, ([tags](https://pandorafms.com/manual/!776/ru/documentation/04_using/11_managing_and_administration)), политикам ([policies](https://pandorafms.com/manual/!776/ru/documentation/05_big_environments/02_policy)), и т.д.
- Groups: Группа(ы), для которой нужно отобразить информацию.
- Open all groups: если отмечен, то дерево будет отображаться с развёрнутыми ветвями.
- Agents status: Чтобы отфильтровать по статусу агента.
- Filter Agents: Чтобы отфильтровать агентов по имени.
- Modules status: Для фильтрации по статусу модуля.
- Filter modules: Чтобы отфильтровать модули по имени.

При сохранении конфигурации виджет будет выглядеть следующим образом.

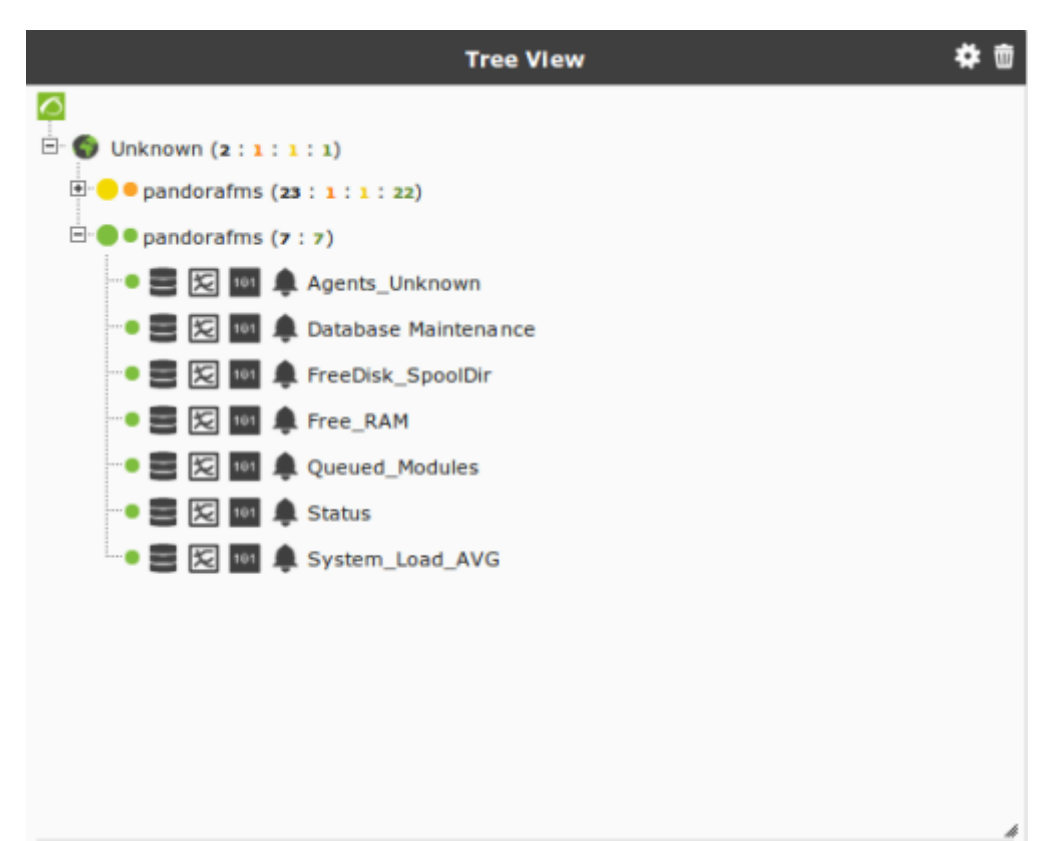

#### **Карта визуальной консоли**

 $\odot$ 

В настоящее время эта версия поддерживается только на версиях рабочего стола. Карты должны быть предварительно созданы в Topology maps > Visual console.

Чтобы добавить карту визуальной консоли Pandora FMS, нажмите на следующий значок:

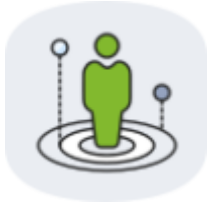

Окно конфигурации объекта:

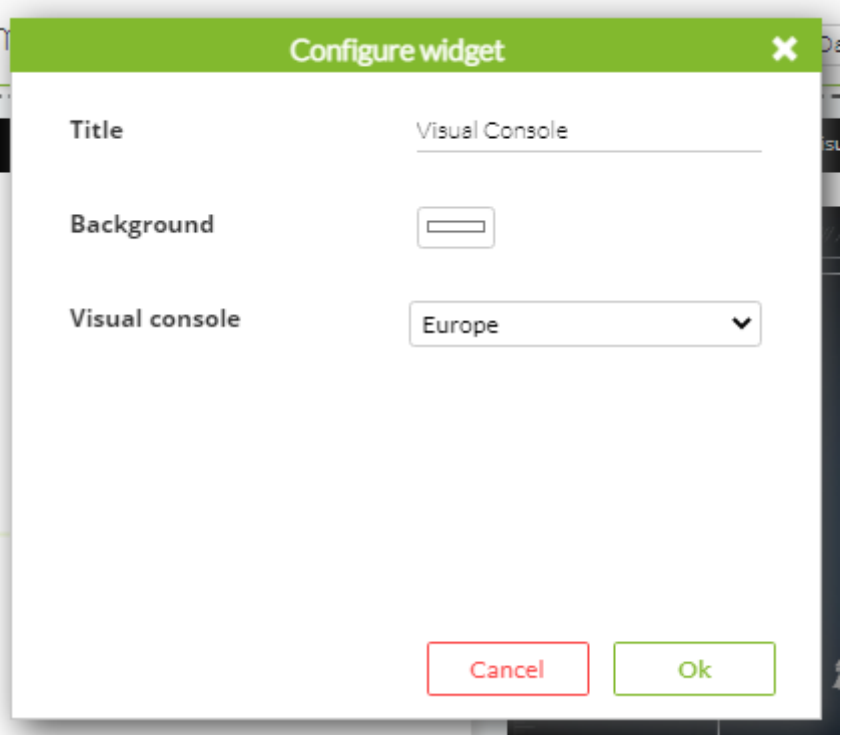

Выберите карту среди созданных в комбинированном окне Visual console и нажмите Ok. Подождите несколько минут. Настройте размер в соответствии с размером экрана, на котором будет отображаться визуальная карта.

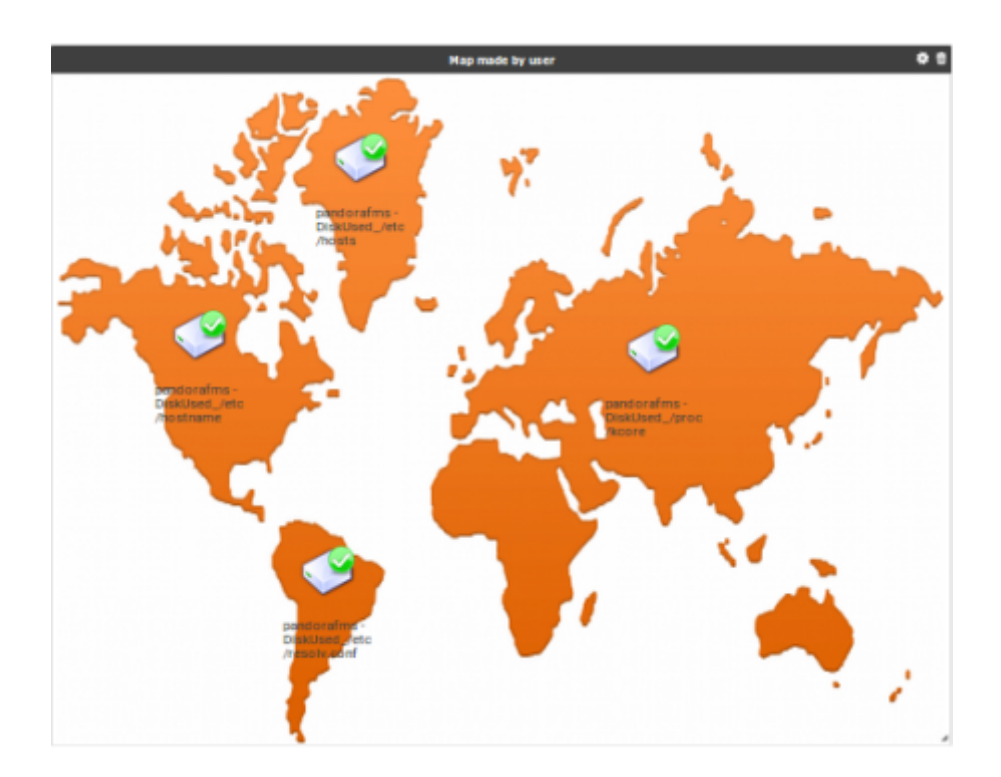

#### **Отчет визуальных карт**

 $\odot$ 

Чтобы добавить отчет визуальных карт Pandora FMS, нажмите на следующий значок:

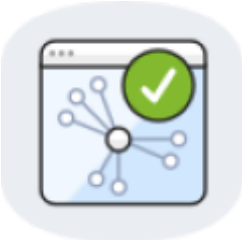

# Окно конфигурации объекта:

 $\odot$ 

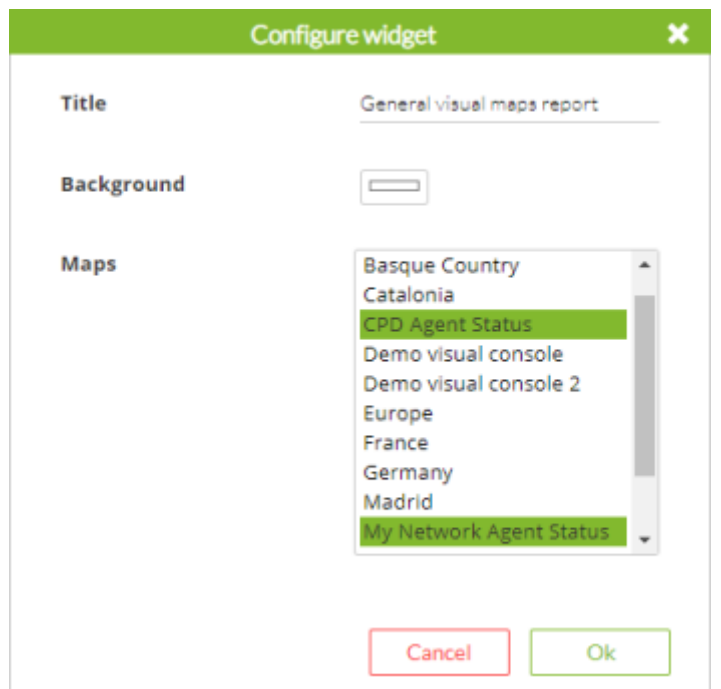

Выберите визуальную консоль в Maps. Вы можете выбрать несколько, удерживая нажатой клавишу CTRL, а затем щелкнув на каждой из желаемых визуальных консолей. Нажмите OK, и будет сформирован отчет с выбранными данными:

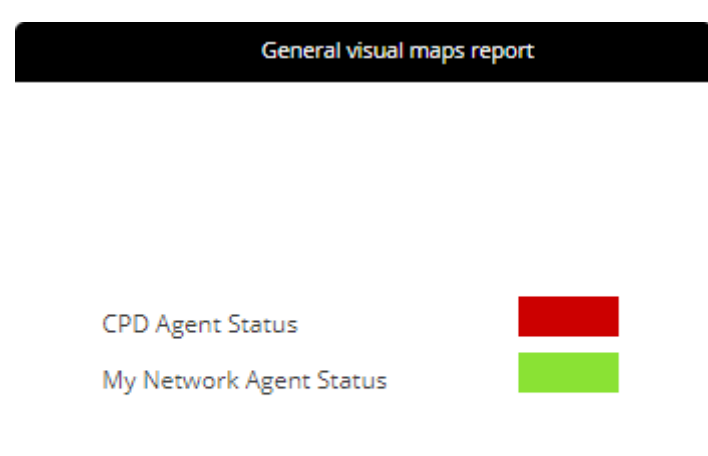

Этот список представлен зеленым прямоугольником (OK), если все в консоли находится в

нормальном состоянии, но если один из модулей находится в любом из других возможных состояний, он представлен красным (BAD).

Нажав на название карты, вы перейдете непосредственно в визуальную консоль.

# **Отображение значения модуля и значка**

Для отображения значения модуля и иконки мы будем использовать следующий виджет:

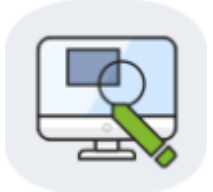

Представлены следующие варианты конфигурации:

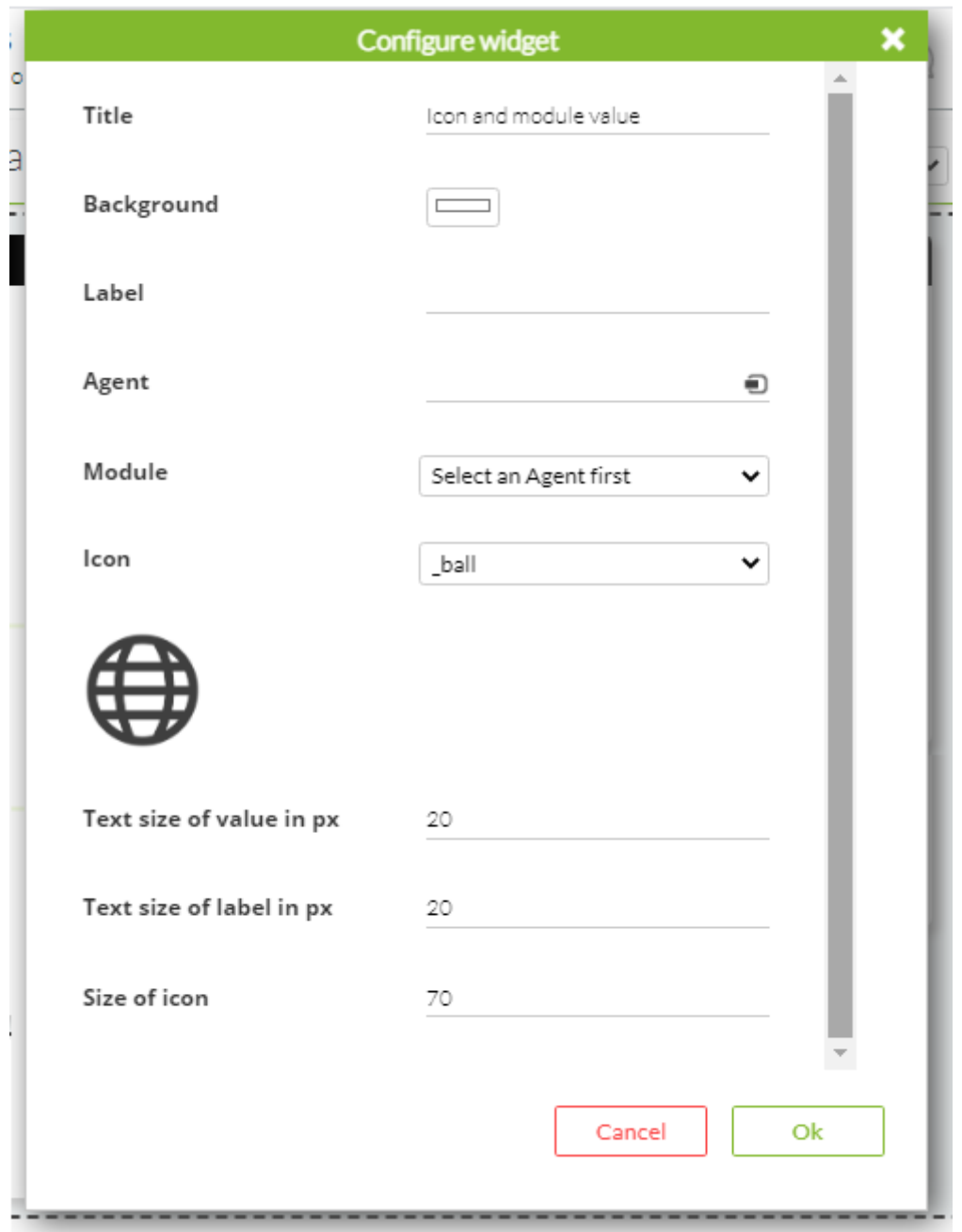

- Label: Метка или надпись, которая будет отображаться в ячейке приборной панели.
- Agent: Агент, который будет использоваться для получения списка модулей выбранного модуля.
- Module: Модуль агента, который будет использоваться для получения отображаемых данных.
- Icon: Значок, который будет отображаться в виджете, можно выбрать из списка, состоящего примерно из восьмидесяти пунктов.
- Text size of value in px и Text size of label in px: Размер в пикселях для размера значения и метки соответственно. Если ничего не указано, это будет значение по умолчанию, заданное в Pandora FMS.
- Size icon: размер иконки. Если ничего не указано, то это будет размер иконки (самого изображения).

При сохранении конфигурации виджет будет выглядеть следующим образом:

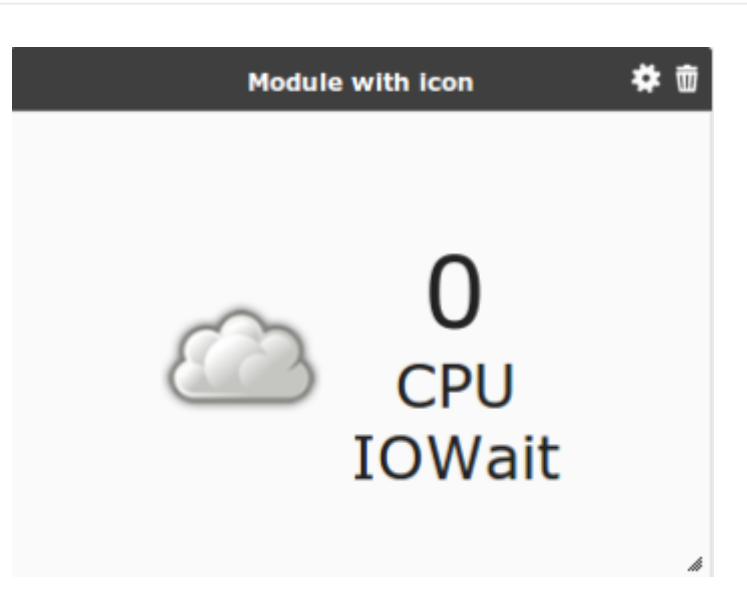

#### **Отображение состояния модуля**

Для отображения значения модуля используйте следующий виджет widget, представленный следующей иконкой:

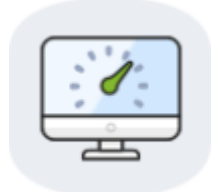

Параметры конфигурации:

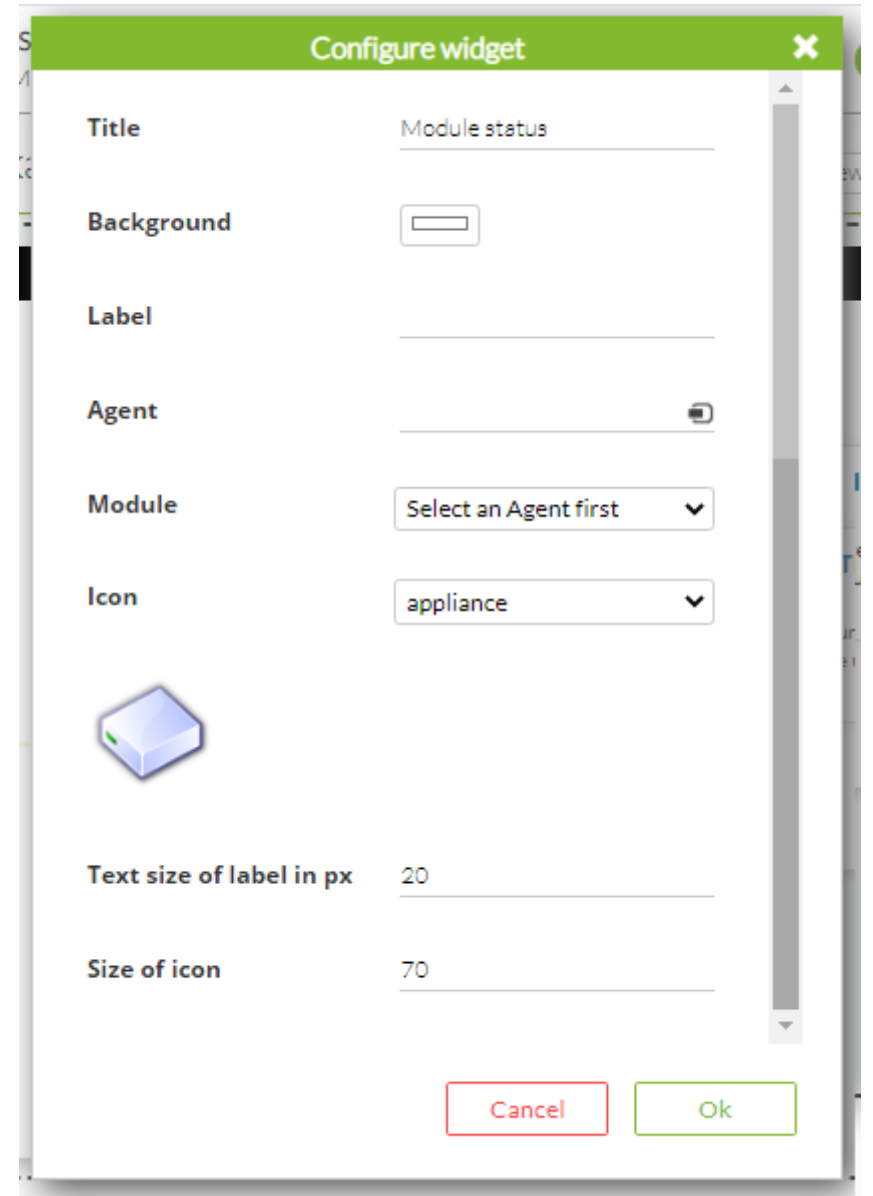

- Agent: Агент, который будет использоваться для получения списка модулей выбранного модуля.
- Module: модуль агента, который будет использоваться для получения статуса для изображения.
- Icon: Иконка, которая будет отображаться в виджете widget и меняться в зависимости от состояния модуля.
- Text size of label in px: Размер в пикселях для размера метки. Если ничего не указано, будет использоваться то, что указано в Pandora FMS.
- Size icon: размер иконки. Если не указано, то это будет размер самого значка (изображения).

После сохранения конфигурации виджет будет выглядеть следующим образом.

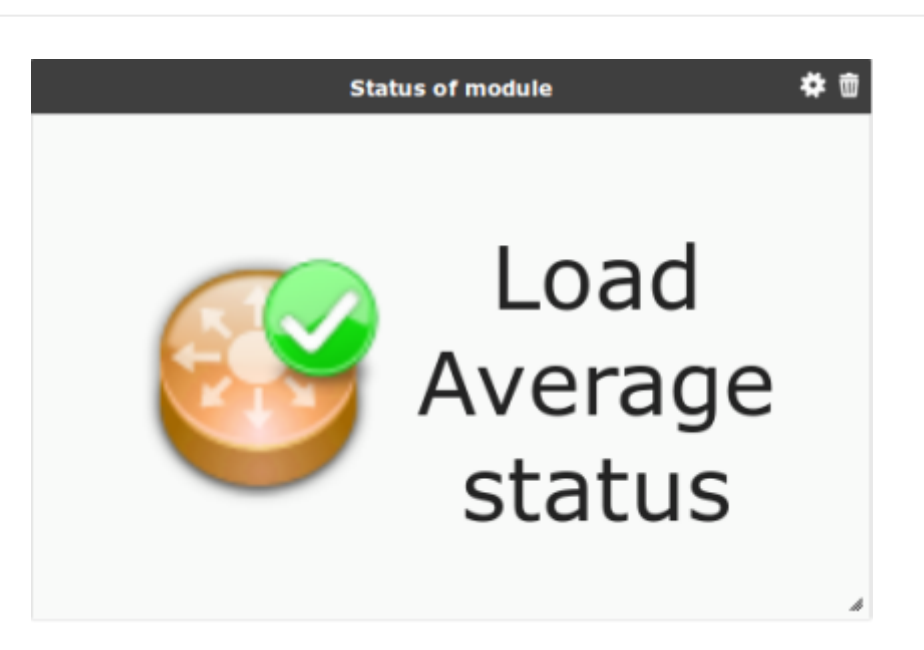

**Просмотр содержимого URL-адреса**

Чтобы добавить содержимое URL-адреса в Pandora FMS, нажмите на следующий значок.

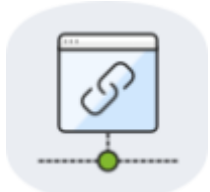

Окно конфигурации объекта:

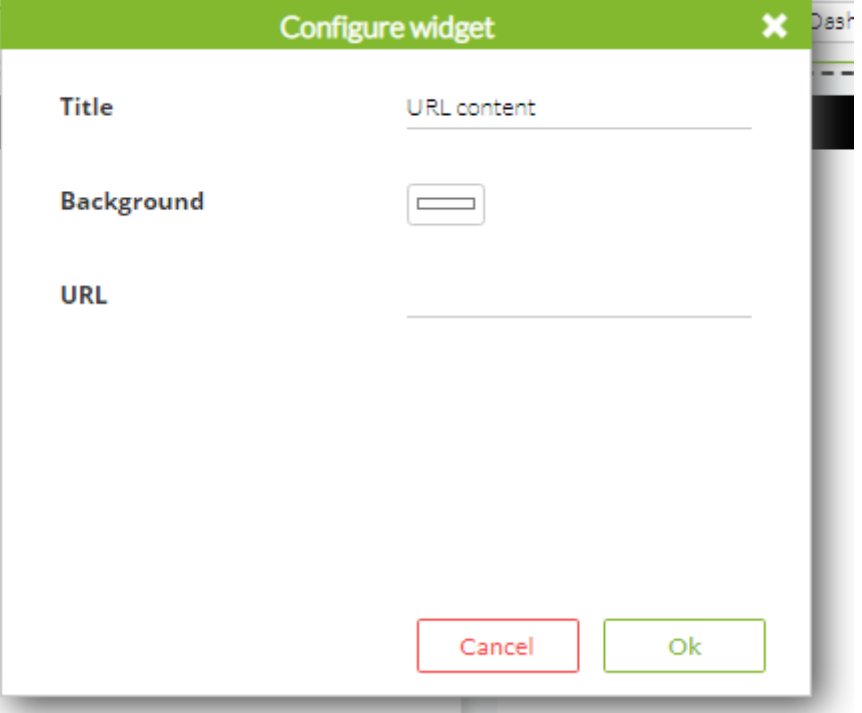

URL: Текстовое поле, в котором необходимо ввести веб-адрес страницы, которая будет

отображаться. Если нажать OK и загрузить страницу, то на экране появится что-то вроде этого:

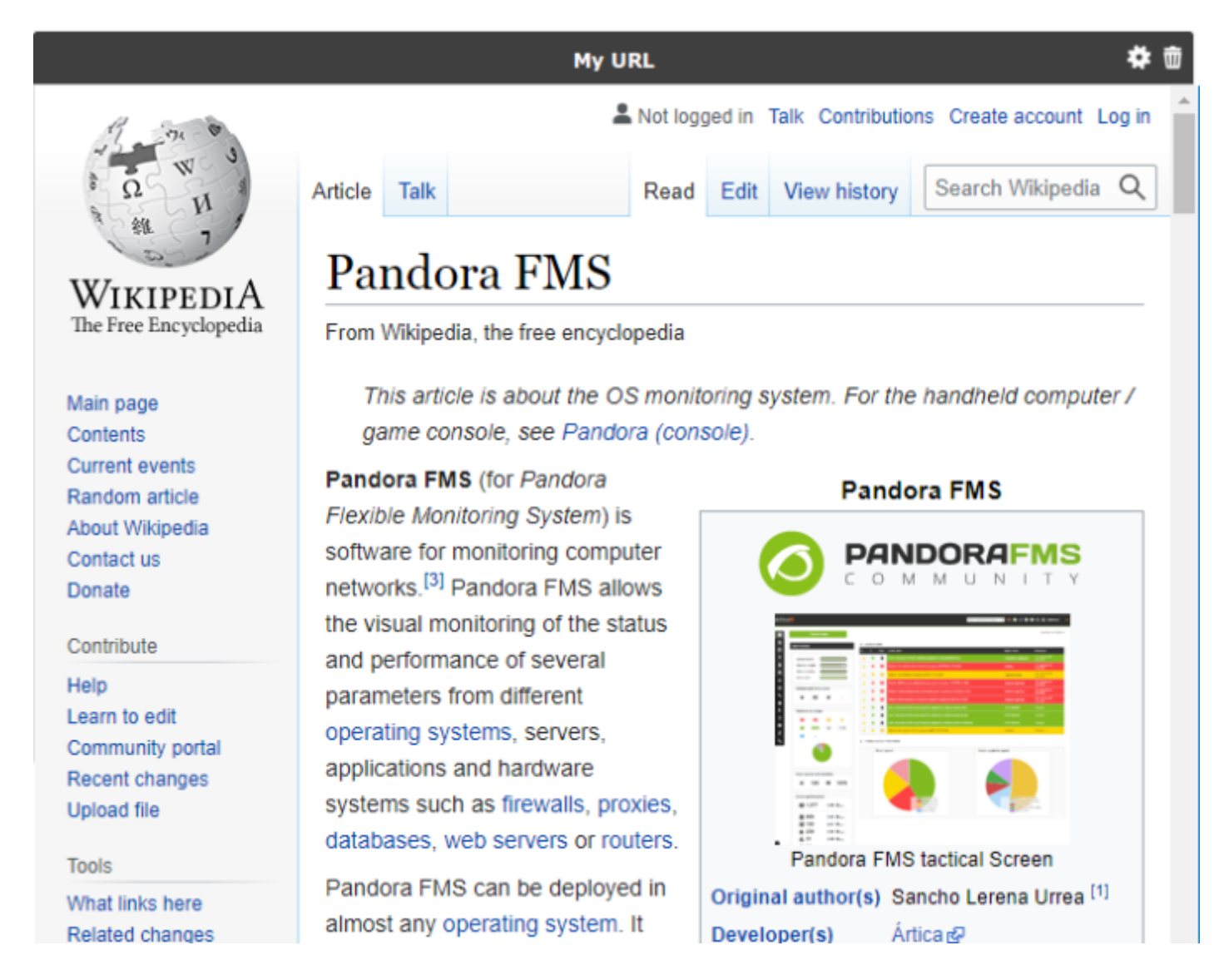

Необходимо учитывать, что веб-сайт должен соответствовать размеру ячейки, на которой размещен виджет, или иметь технологию [отзывчивого веб-дизайна.](https://ru.wikipedia.org/wiki/Адаптивный_веб-дизайн) Также обратите внимание на любые блоки или iFrames, которые у вас есть, а также на все ссылки, которые используют HTTP вместо HTTPS (зашифрованное содержимое).

**Отображение значения модуля в формате таблицы**

Для отображения значения модуля используйте следующий виджет:

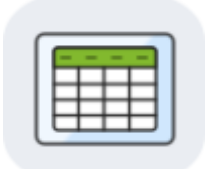

# Представлены следующие варианты конфигурации:

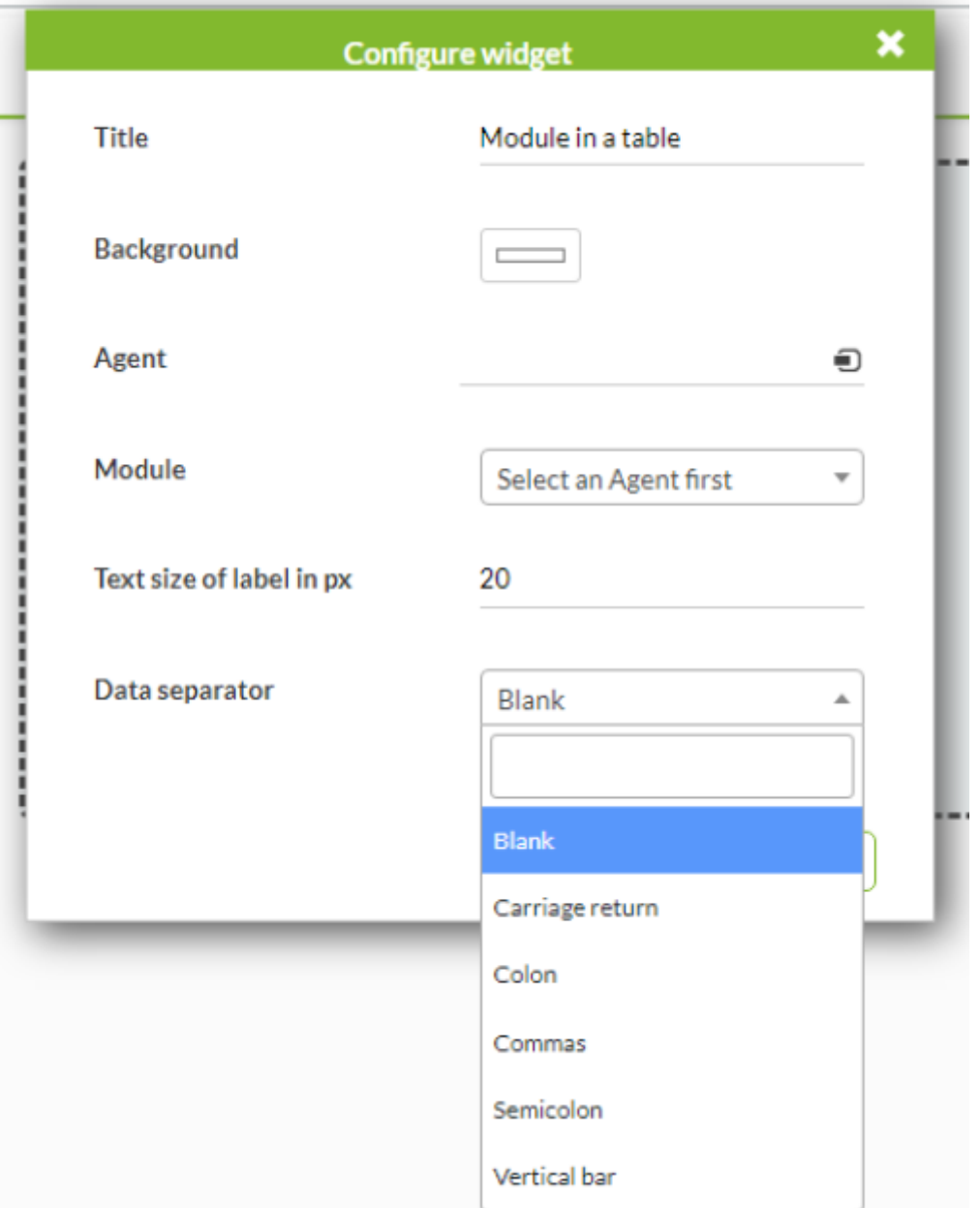

- Agent: Агент, который будет использоваться для получения списка модулей выбранного модуля.
- Module: Модуль агента, который будет использоваться для получения отображаемых данных.
- Text size of value in px: Размер (в пикселях) для текста значения. Если ничего не указано, будет использоваться то, что указано в Pandora FMS.
- Data separator: Разделитель, который будет использоваться для генерации различных строк. Возможные варианты: возврат каретки, вертикальная черта, точка с запятой, двоеточие, запятая, пробел.

При сохранении конфигурации виджет будет выглядеть следующим образом:

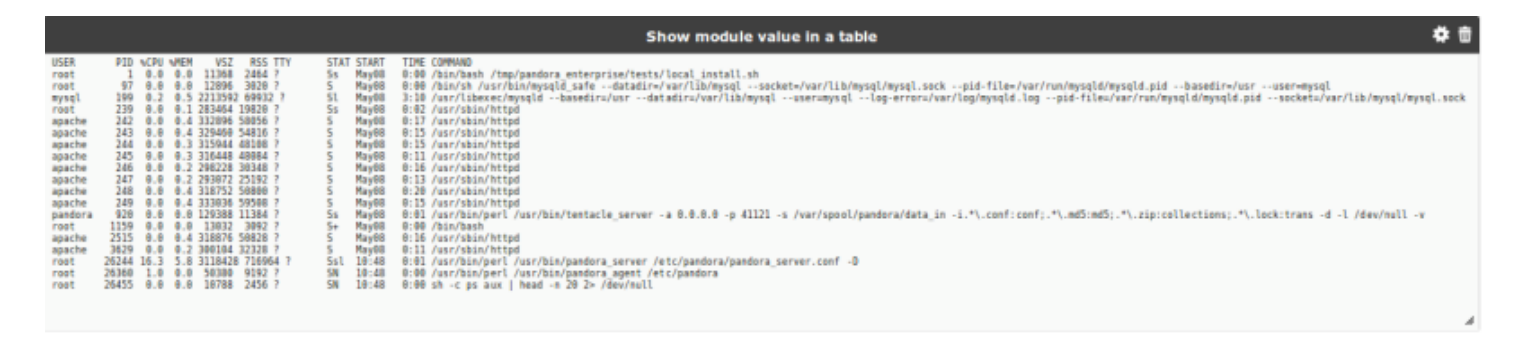

#### **Показать значение модуля**

Для отображения значения модуля используйте следующий виджет:

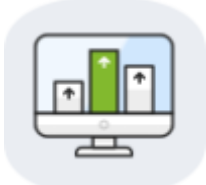

#### Представлены следующие варианты конфигурации:

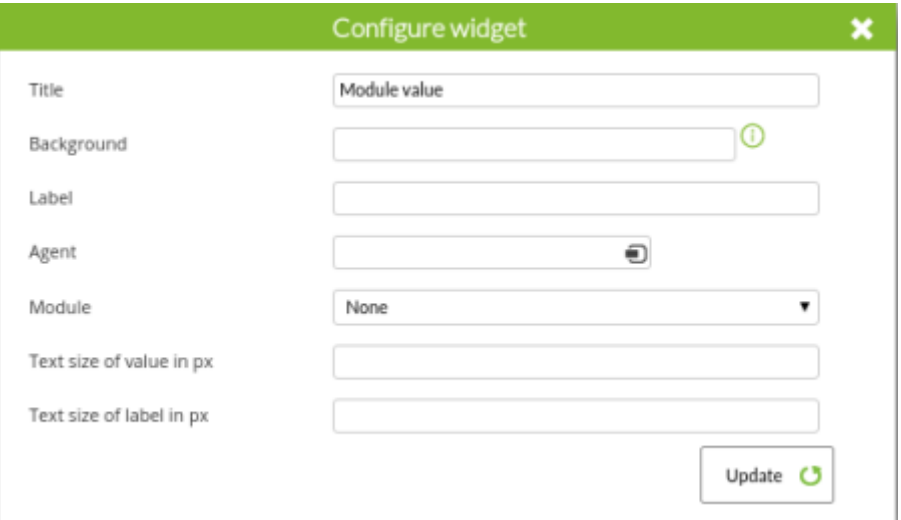

- Agent: Агент, который будет использоваться для получения списка модулей выбранного модуля.
- Module: Модуль агента, выбранного в предыдущем пункте, который будет использоваться для получения отображаемой информации.
- Text size of value in px и Text size of label in px: Размер в пикселях для значения и метки, соответственно. Если опущено, то будет использованы данные Pandora FMS по умолчанию.

Когда виджет будет сохранен, он будет выглядеть следующим образом:

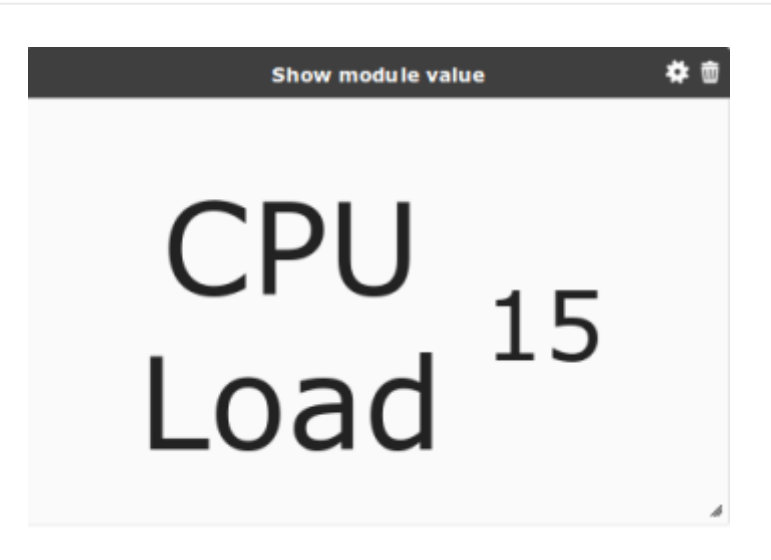

#### **Состояние системы**

 $\odot$ 

Чтобы добавить отчет со статусом мониторов Pandora FMS, нажмите на следующий значок:

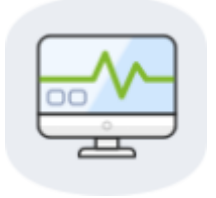

Объект с информацией о текущем состоянии системы отображается автоматически.

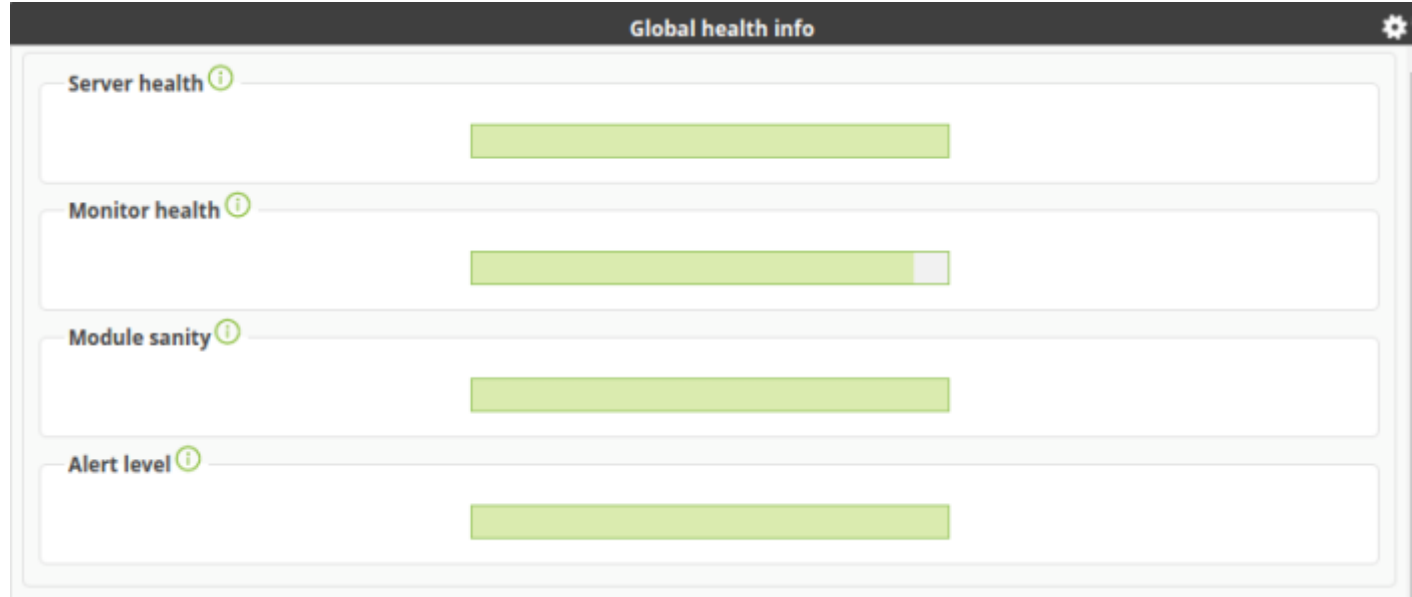

#### **Карта сети**

Этот тип элемента не совместим с другой картой сети или с картой сервисов в одной и той же панели управления

Для добавления карты сети Pandora FMS используйте значок :

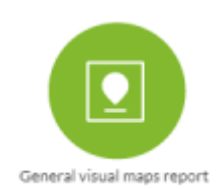

Окно конфигурации объекта:

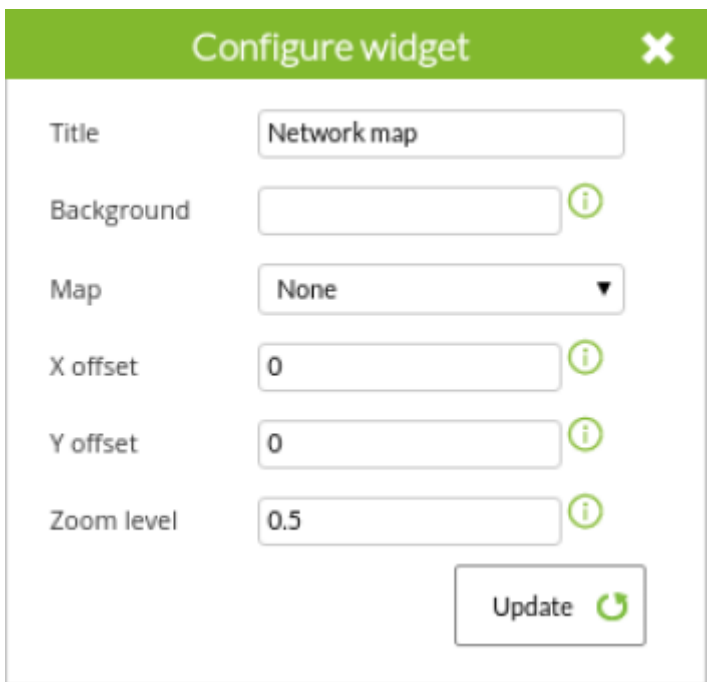

- Map: Комбинация, где вы выбираете карту для использования в виджете.
- X offset и Y offset: Количество, которое нужно сдвинуть по осям X и Y, обе из которых принимают отрицательные значения.
- Zoom level: Уровень фокуса на Сетевой карте.

Когда вы нажмете на кнопку Update, появится окно, подобное следующему:

 $\odot$ 

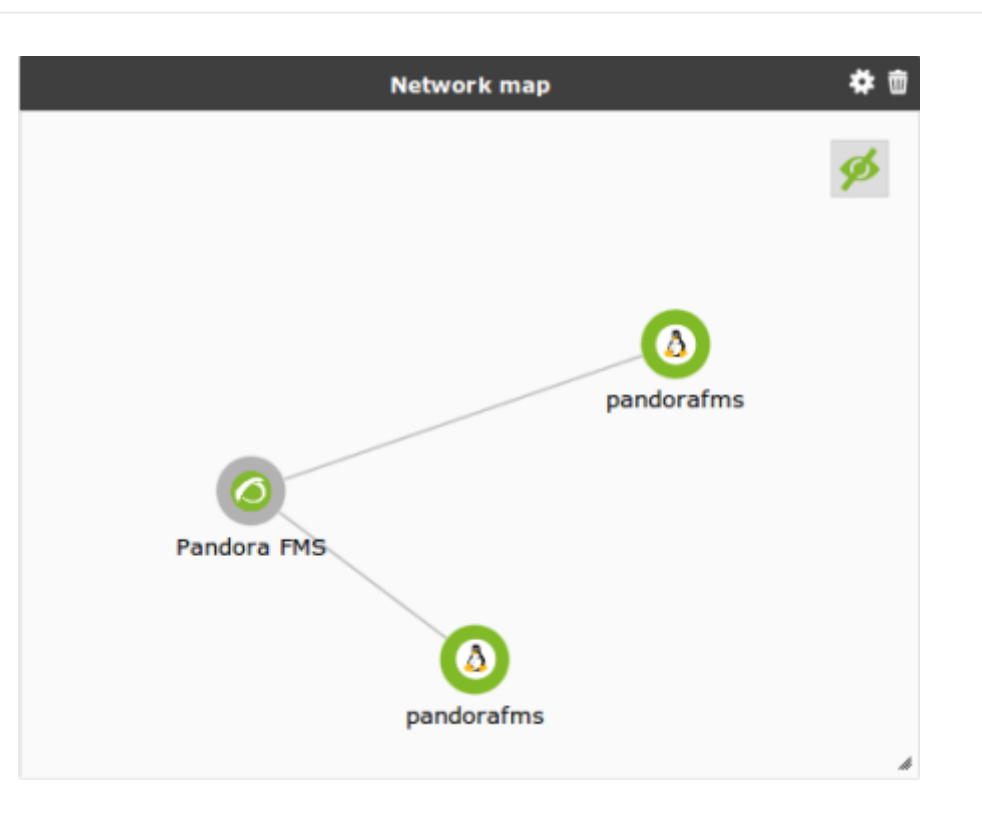

#### **Примечание панель**

 $\bigcirc$ 

Чтобы добавить панель заметок Pandora FMS, нажмите на следующий значок:

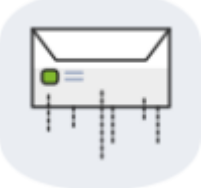

Окно конфигурации объекта:

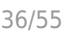

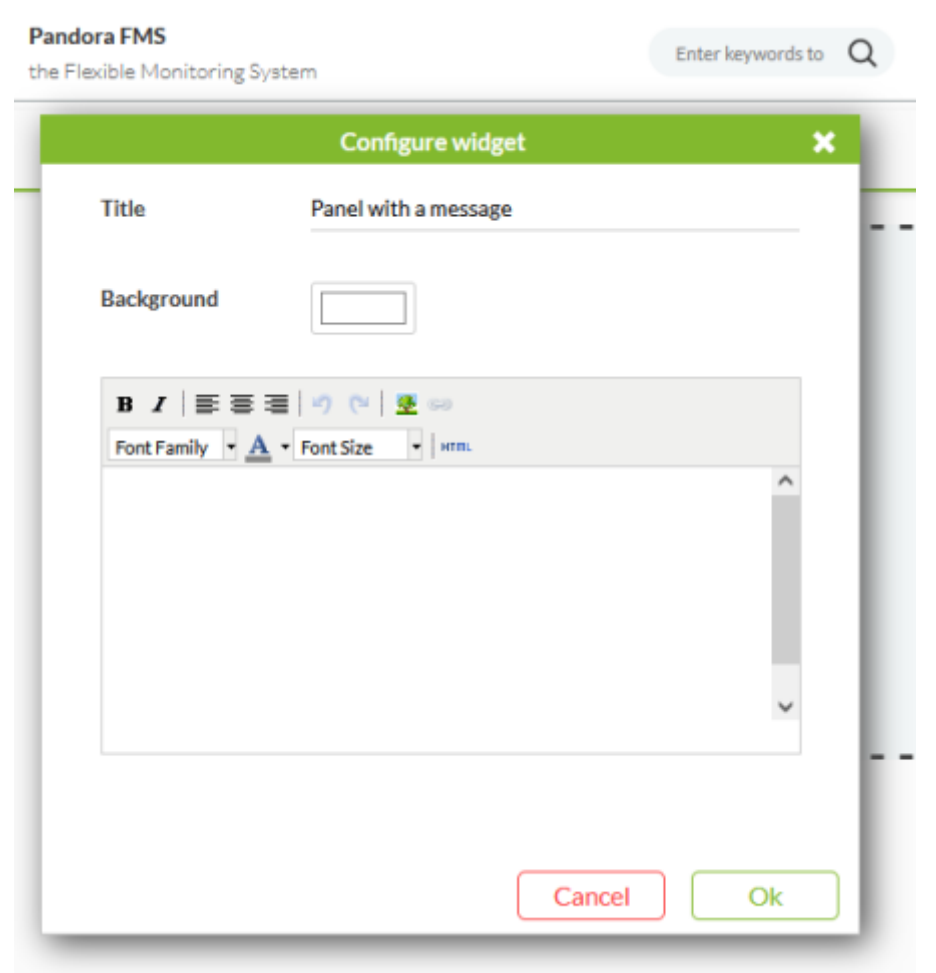

Text: свободный текст с содержанием заметки.

Нажмите на Update, и вы получите что-то, похожее на это:

# **TESTING DASHBOARDS**

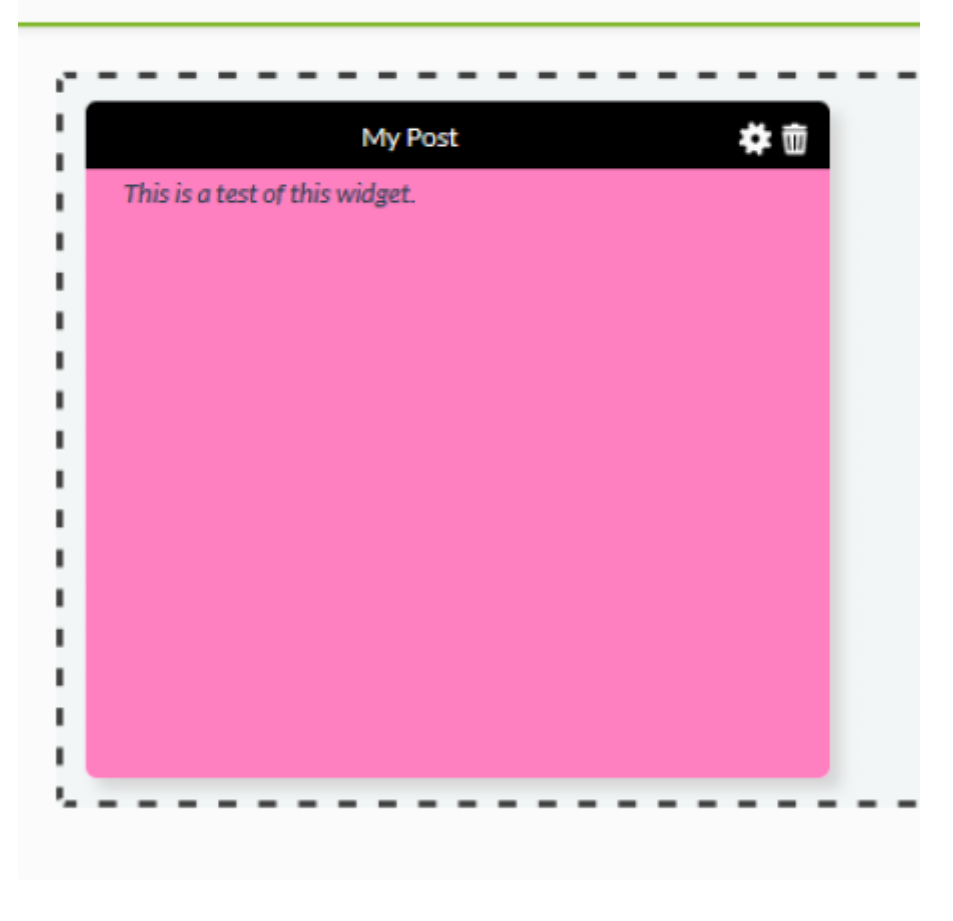

#### **Персонализированные отчеты**

Чтобы добавить отчеты пользователей Pandora FMS, используйте следующий значок:

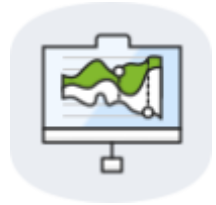

Окно конфигурации объекта:

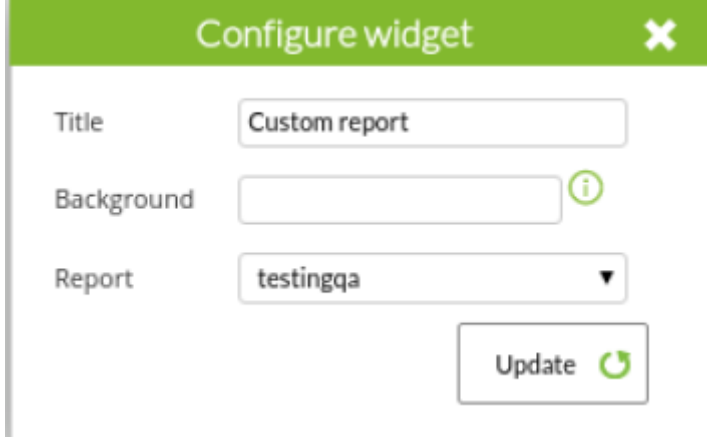

Report: Выберите отчет, который должен быть создан ранее и который будет содержать виджет.

Нажмите Update:

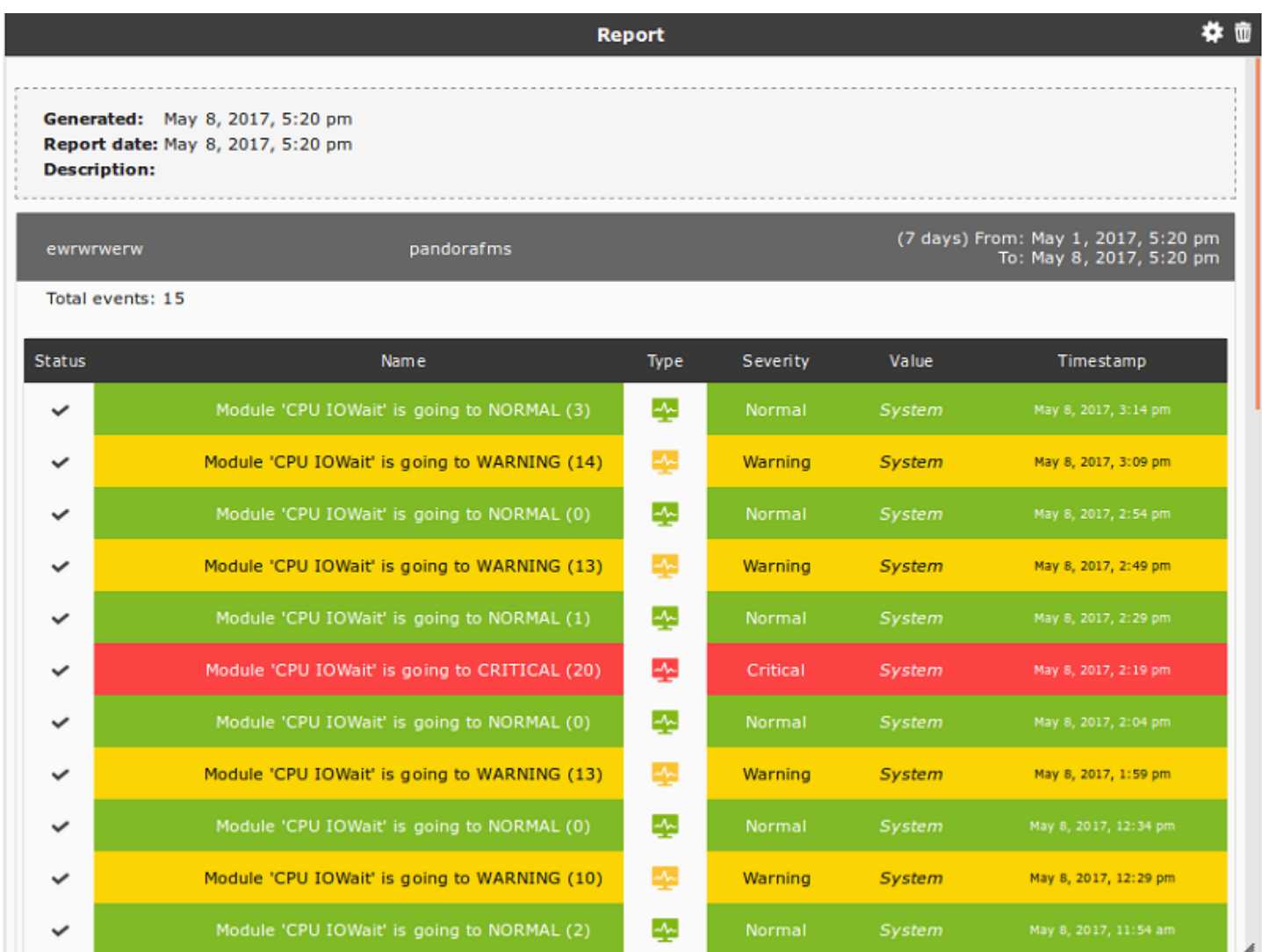

#### **Показать карту услуг**

Этот тип элемента не совместим с другой картой услуг или с картой сети на той же приборной панели.

Для отображения дерева услуг используйте следующий виджет:

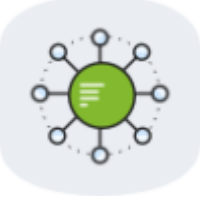

Параметры конфигурации:

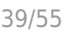

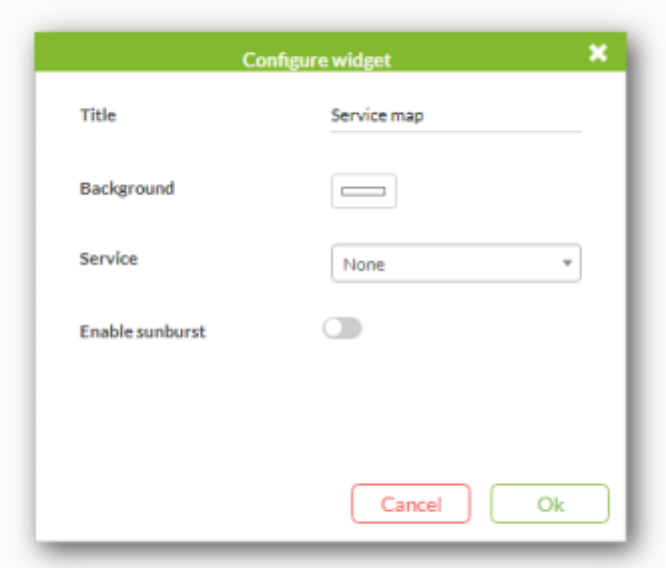

- Service: Услуга, которая будет отображаться; должна быть предварительно создана в разделе услуг.
- Legend: Чтобы отобразить пояснительную легенду.

После сохранения конфигурации виджет будет выглядеть следующим образом:

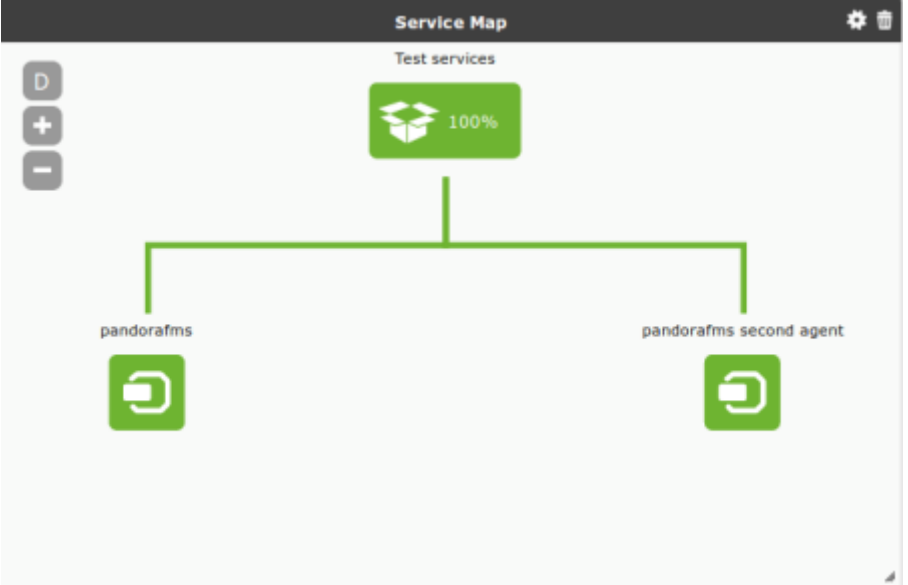

#### **График модуля агента**

Чтобы добавить графический модуль агента Pandora FMS Agent Module, нажмите на следующий значок:

 $\odot$ 

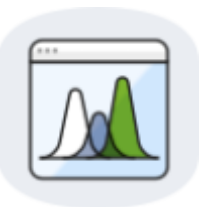

# Окно конфигурации объекта:

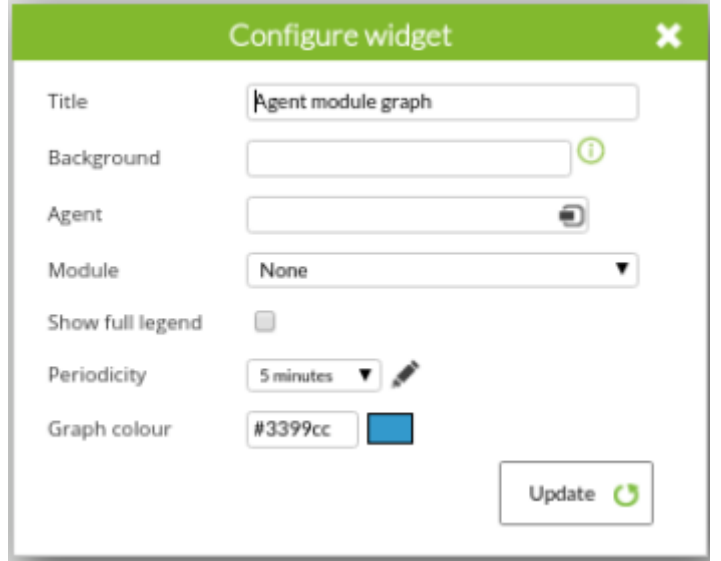

- Agent: Комбинация для выбора агента.
- Модуль: Комбинация, где вы выбираете Модуль агента, выбранного в предыдущем пункте.
- Show full legend: Чтобы отобразить полную легенду.
- Periodicity: Комбинация для выбора периода времени, который графика.
- Цвета графика: Определите цвет для максимума, минимума и среднего значения графика. Если Show full legend не отмечено, на графике будет отображаться только среднее значение, и поэтому будет использоваться только этот цвет.

Используйте кнопку Update, вы получите окно, подобное следующему:

#### [www.pandorafms.com](https://pandorafms.com/) 41/55

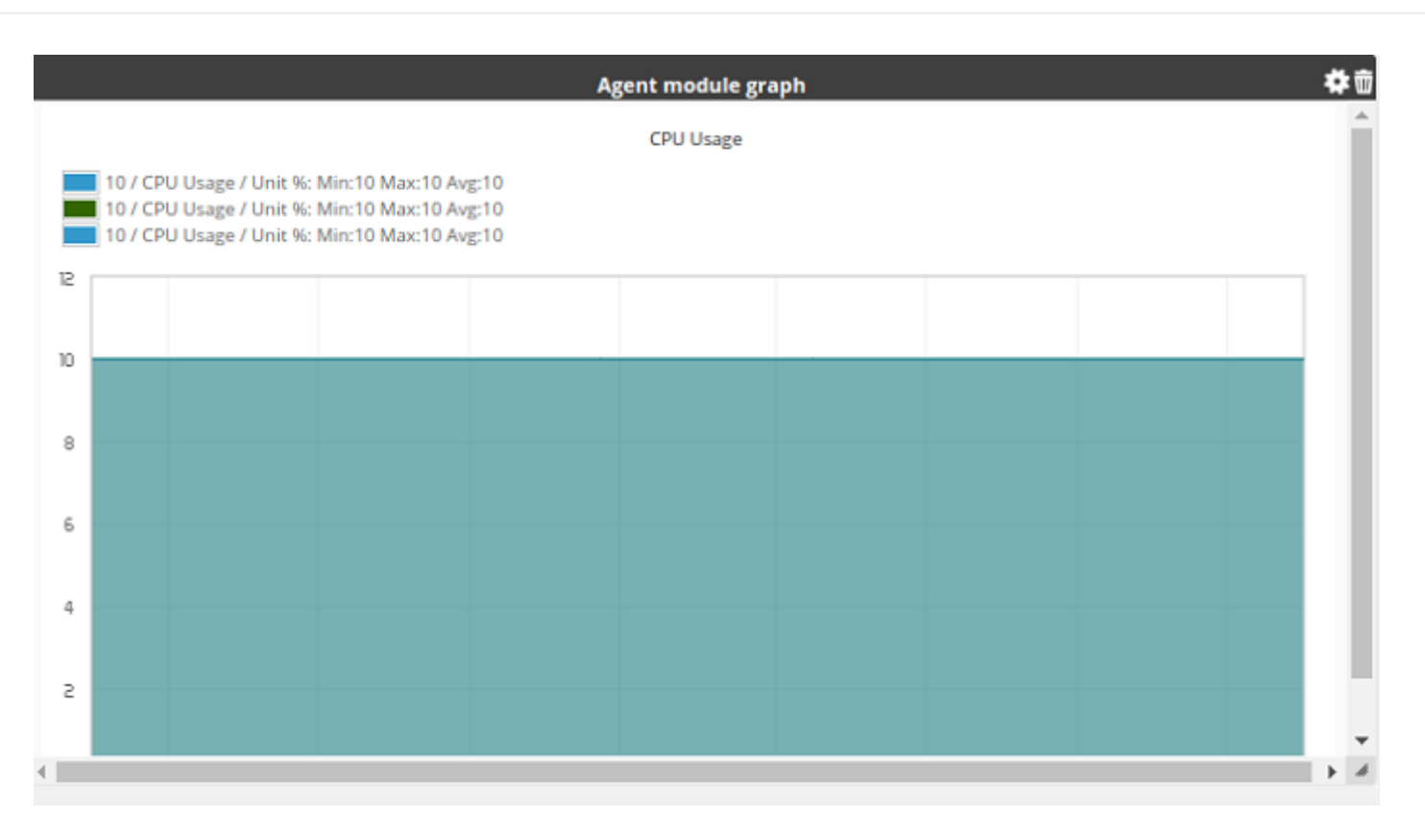

**Показать процент SLA для модуля**

 $\odot$ 

Для отображения списка выбранных Агентов и их модулей используйте следующий виджет:

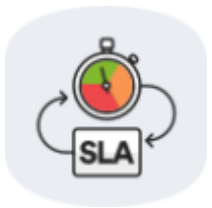

Параметры конфигурации:

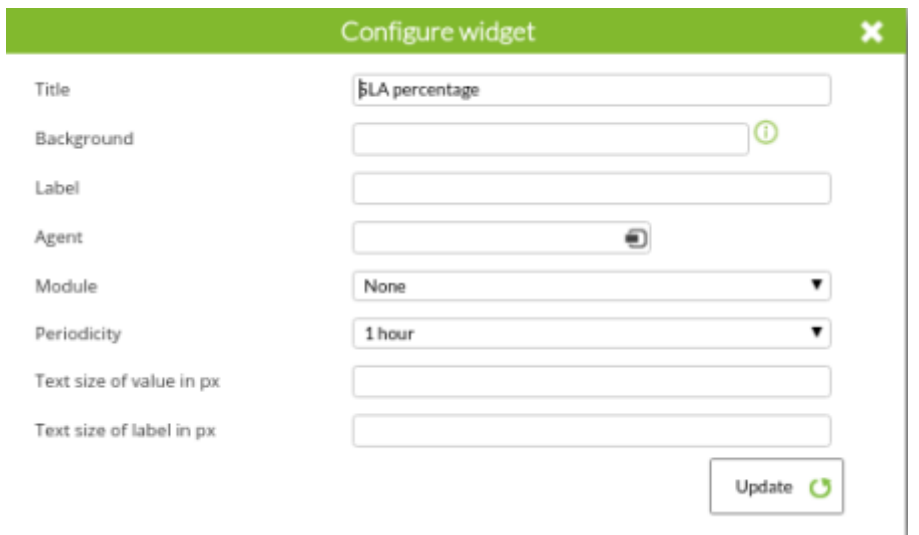

Agent: Агент, который будет использоваться для получения списка модулей выбранного модуля.

- Module: Модуль, на котором будут получены данные для истории.
- Periodicity: Период, за который строится график истории состояния выбранного модуля. Выбираемое значение составляет от 1 до 48 часов.
- Text size of value in px и Text size of label in px: Размер в пикселях для размера значения и метки соответственно. Если опущено, то будет использованы данные Pandora FMS по умолчанию.

Нажмите на Update:

 $\odot$ 

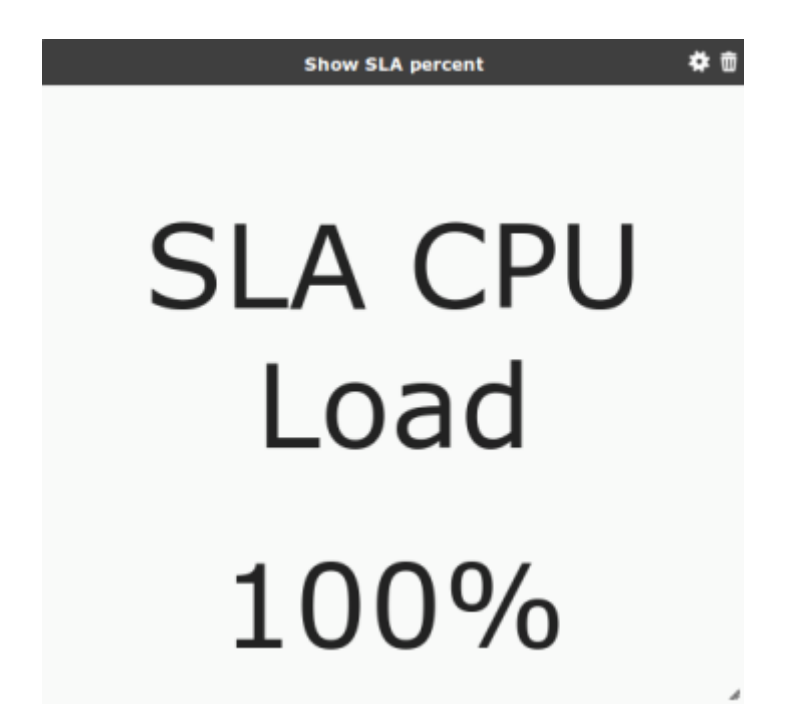

#### **Group Status**

Этот widget отображает таблицу со статусами выбранных вами групп:

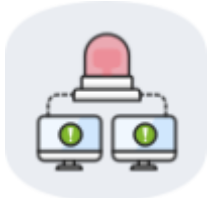

Окно конфигурации:

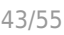

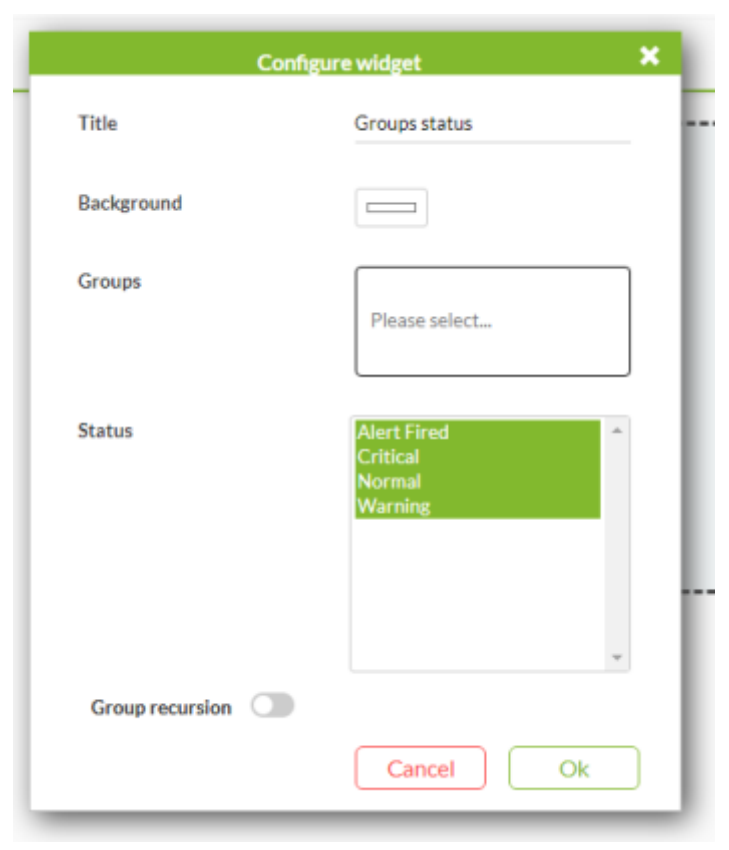

- Groups: Группы для отображения в виджете widget.
- Status: Статус отображаемых групп.

Нажмите кнопку Update, появится окно, подобное следующему:

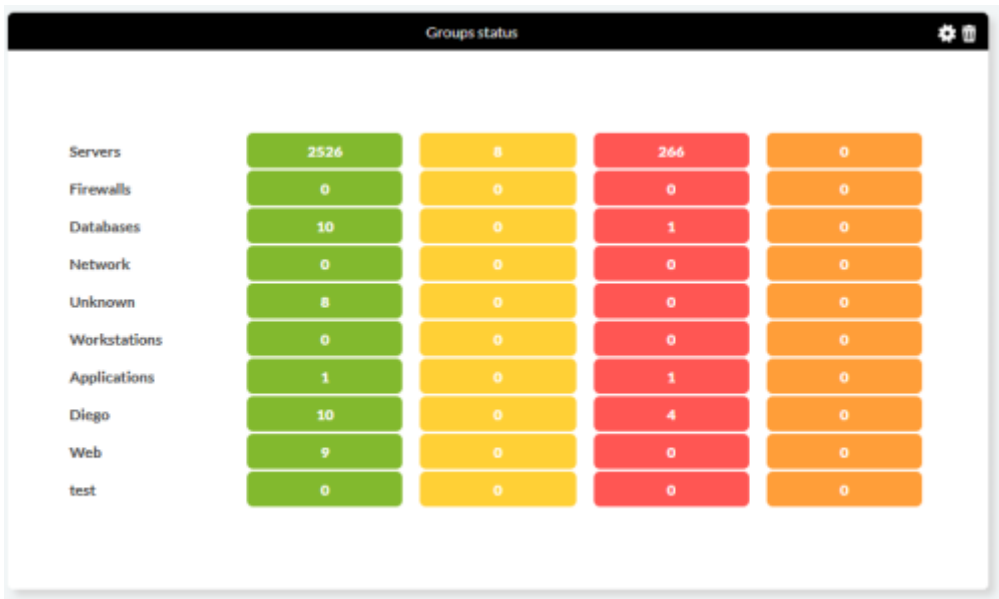

#### **Технический обзор**

 $\odot$ 

Чтобы добавить технический обзор Pandora FMS, нажмите на следующий значок.

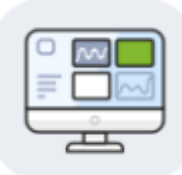

# Окно конфигурации:

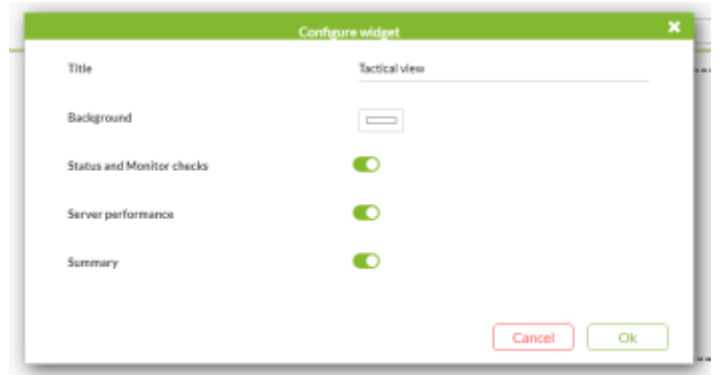

- Status and Monitor checks: В нем содержится информация о системных модулях.
- Server performance: Сводка статистики сервера.
- Summary: Краткая информация об Агентах и Модулях.

При обновлении через Update:

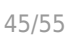

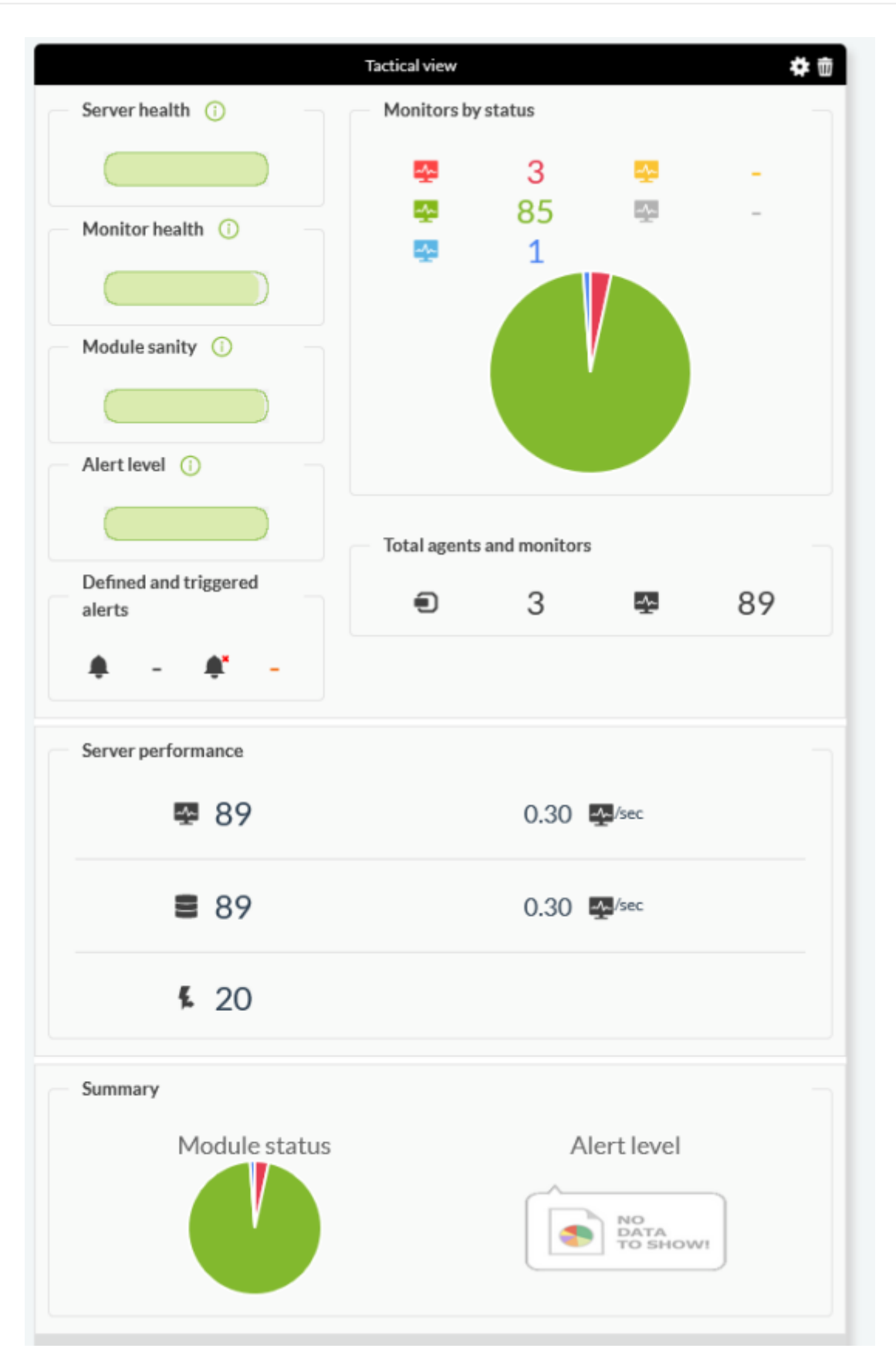

#### **Топ N событий по группам агентов**

Для отображения графика со списком наиболее важных событий по Агентам используйте следующий виджет:

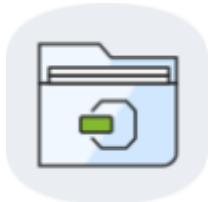

## Параметры конфигурации:

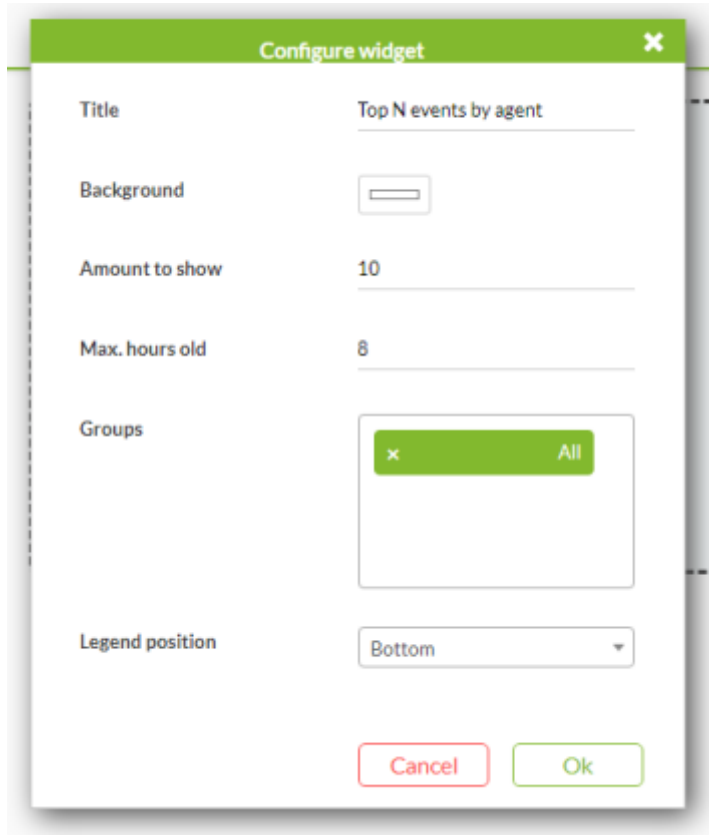

- Amount to show: Количество агентов для отображения.
- Max. hours old: Время (в часах), в течение которого существующие события будут учитываться для отображения.
- Groups: Группы агентов, которые должны быть включены.
- Legend position: Расположение легенды, ниже или без легенды.

При сохранении конфигурации виджет будет выглядеть следующим образом.

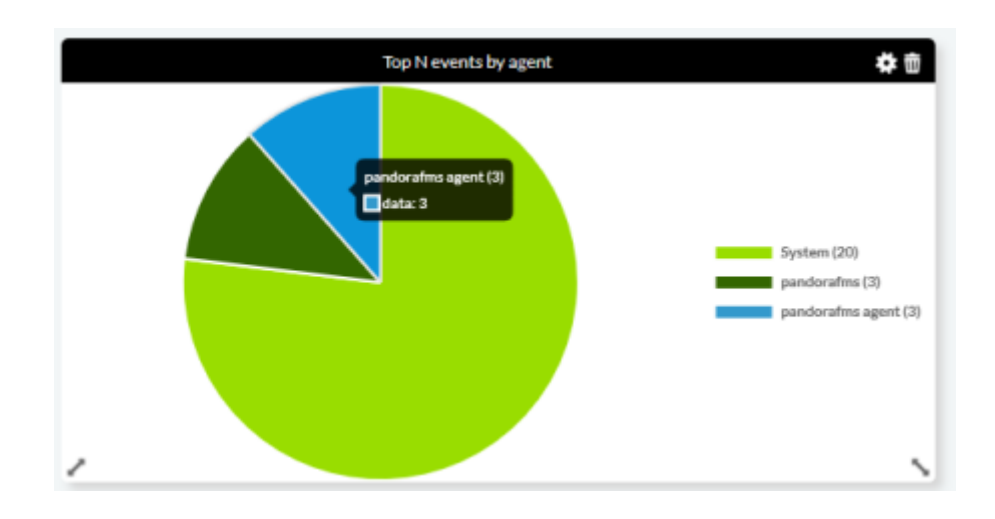

#### **Top N модулей**

Для отображения графика списка последних модулей используйте следующий виджет:

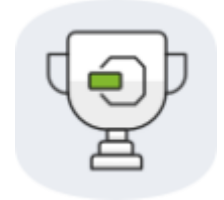

Параметры конфигурации:

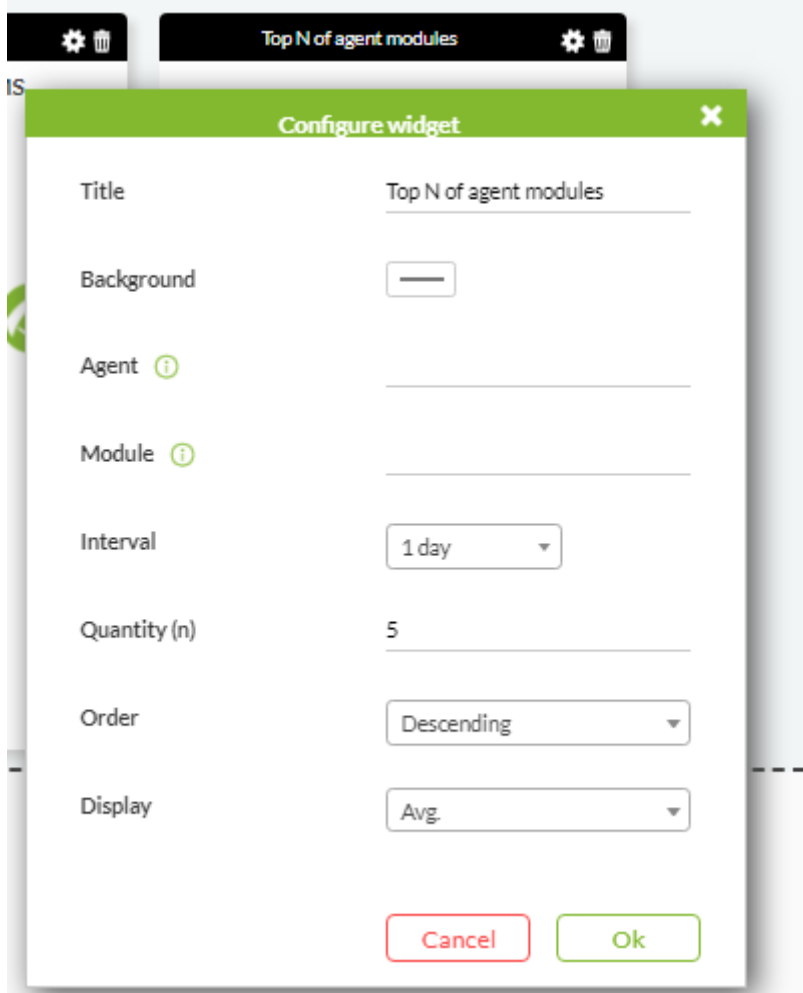

- Agent: Агенты, которые должны быть включены с помощью регулярного выражения (regex).
- Module: модули, которые должны быть включены с помощью регулярного выражения.
- Interval: Период данных, который будет использоваться для отображения информации widget.
- Quantity (n): Количество отображаемых модулей.
- Order: Способ сортировки элементов по возрастанию или убыванию, или даже по имени агента.
- Display: Список для отображения по минимуму, максимуму или среднему значению.

При сохранении конфигурации виджет будет выглядеть следующим образом.

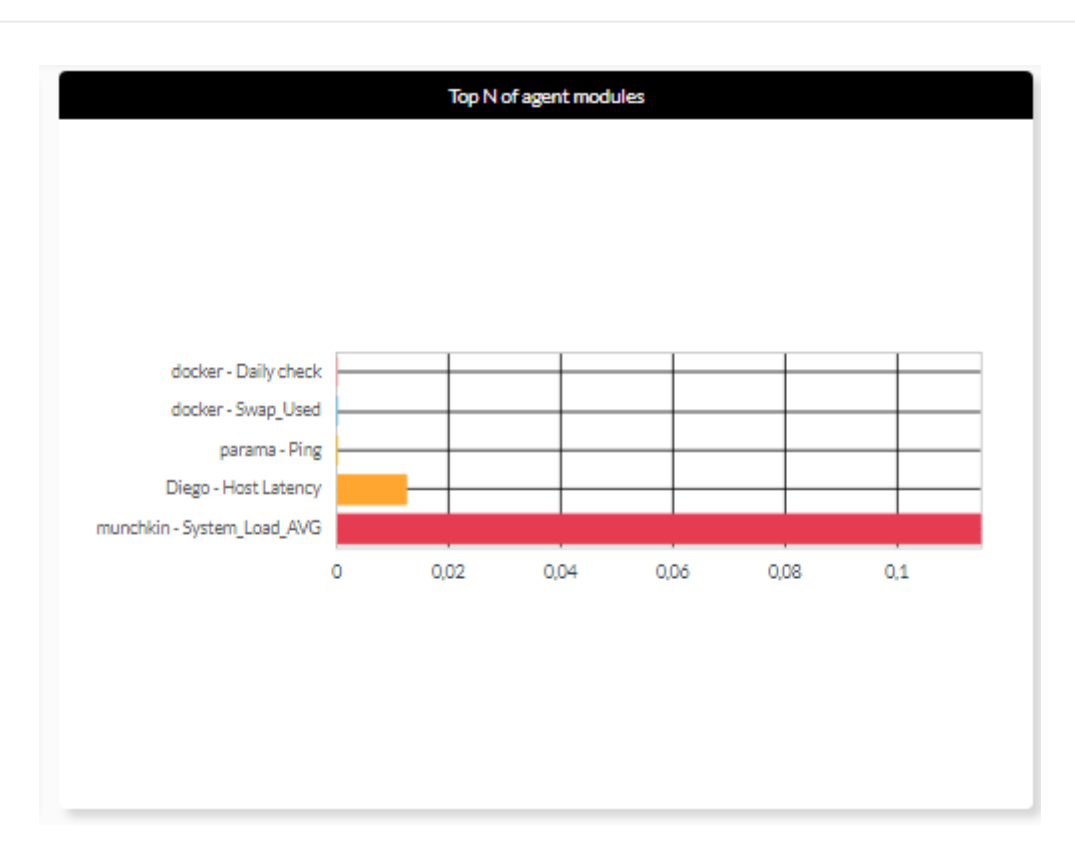

### **Show agent WUX transaction**

 $\bigcirc$ 

Этот виджет отображает выбранная транзакция WUX:

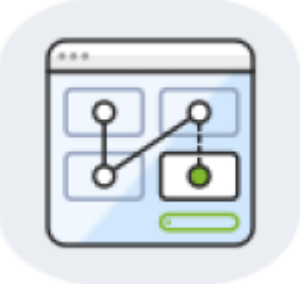

Окно конфигурации:

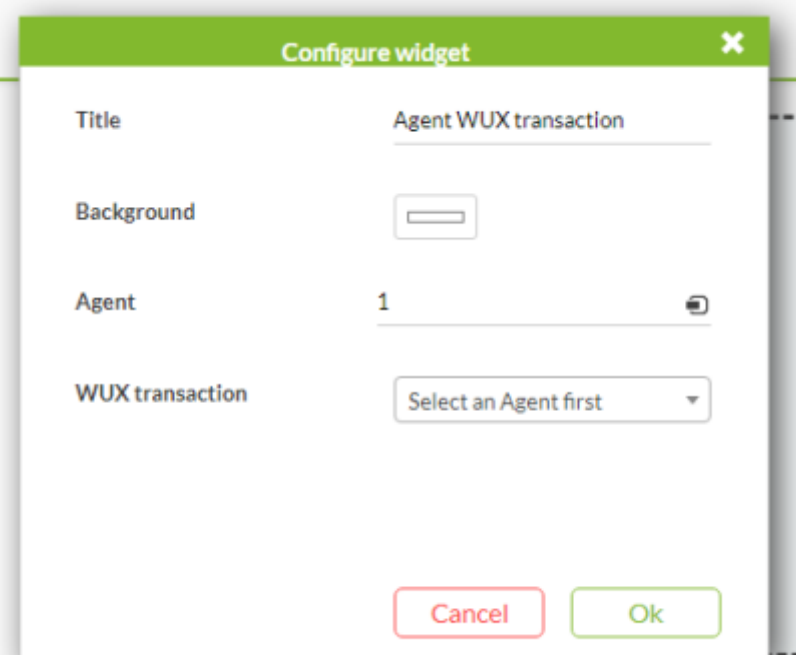

- Agent: Выберите агента, у которого отображается мониторинг WUX.
- WUX transaction: Выберите модуль WUX, который будет отображаться.

Нажмите Update, и появится окно, подобное следующему:

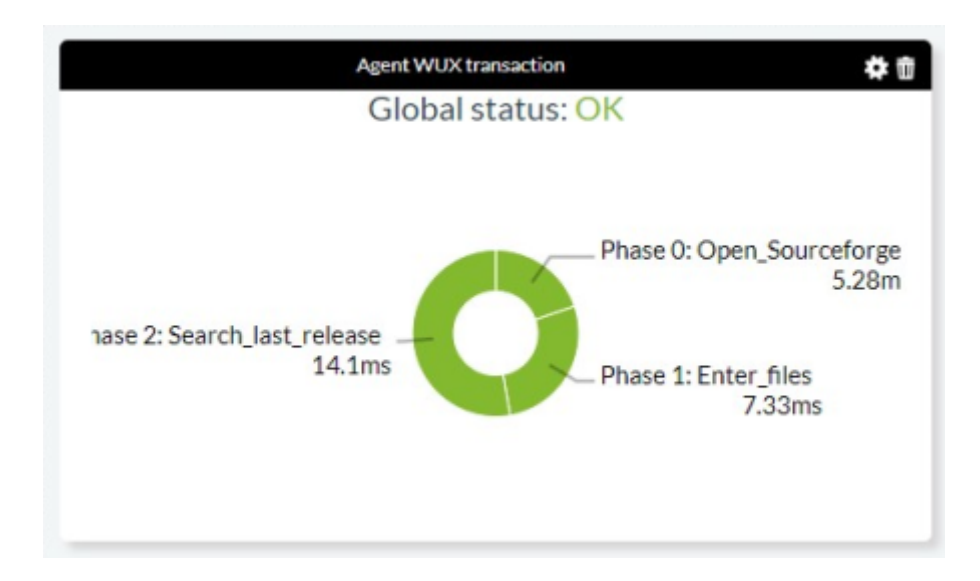

#### **Show agent WUX transaction statistics**

Этот виджет отображает статистику выбранных транзакций WUX:

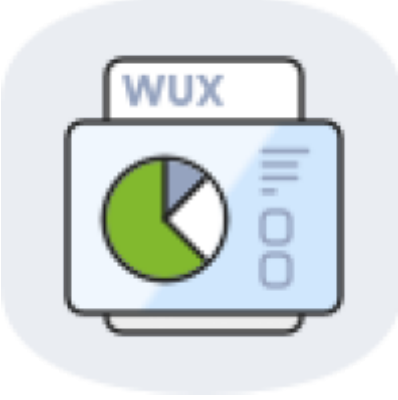

Окно конфигурации:

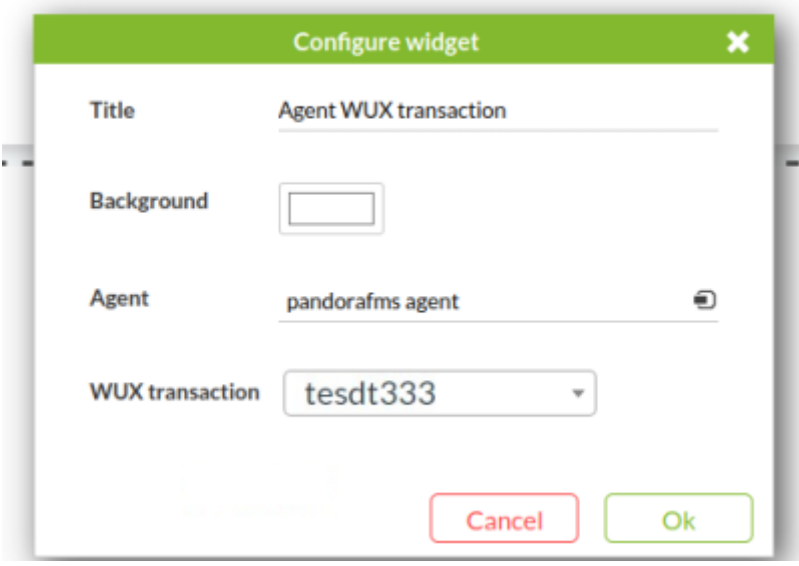

- Agent: Выберите агента, которому принадлежит мониторинг WUX, для отображения.
- WUX transaction: Выберите модуль WUX для отображения.

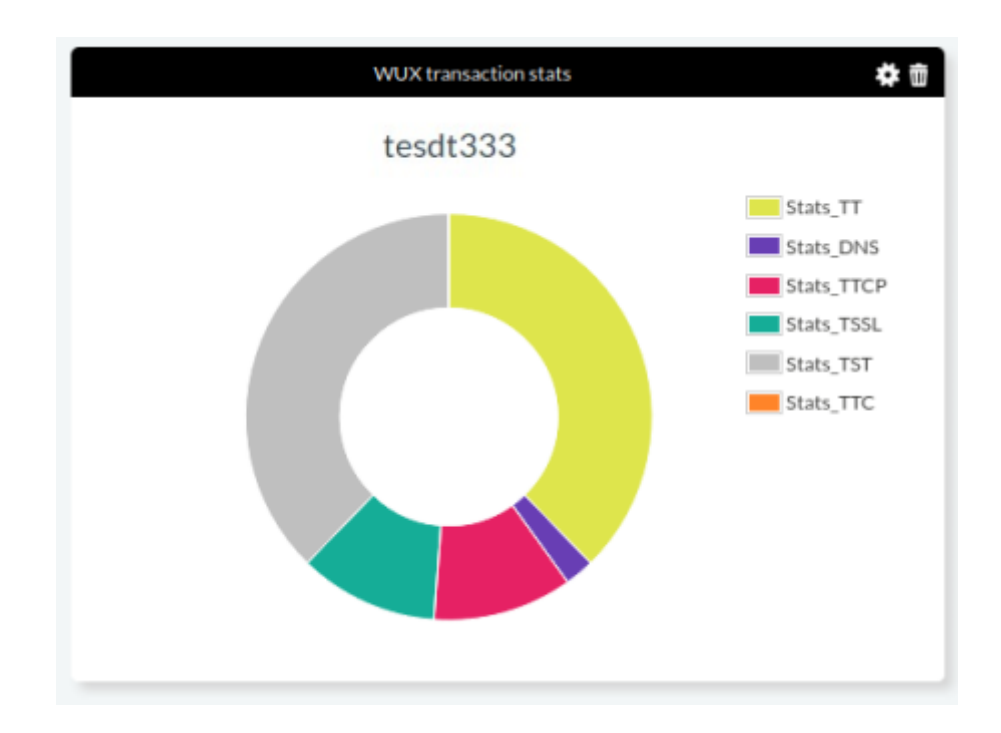

#### **Размещение объектов на приборной панели**

 $\odot$ 

Щелкая мышью по объектам на приборной панели, можно перемещать их и размещать там, где пожелает пользователь.

#### **Редактирование объектов на приборной панели**

Чтобы отредактировать параметры конфигурации объекта приборной панели, нажмите на значок конфигурации в правом верхнем углу редактируемого объекта.

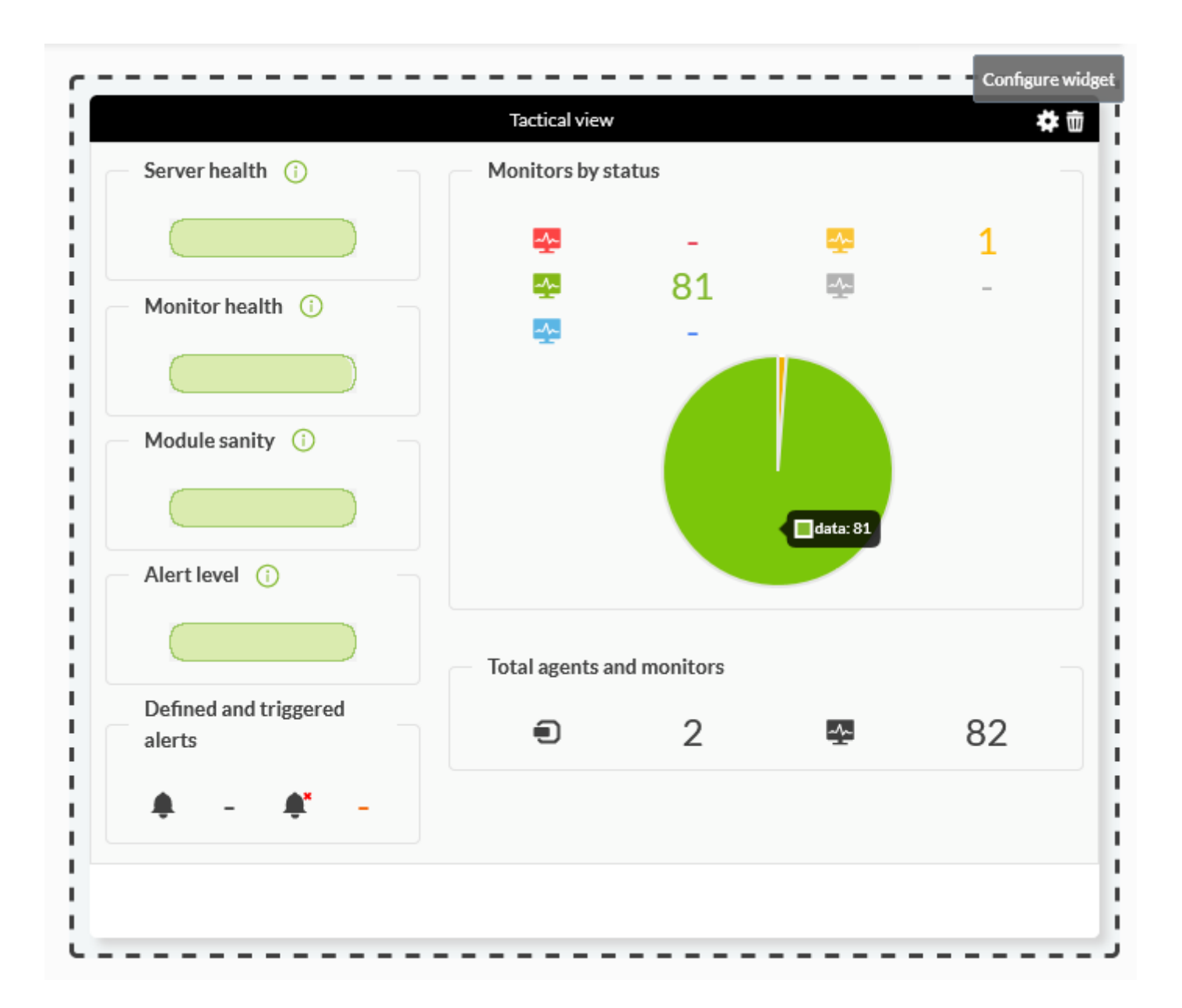

После нажатия на иконку появляется меню конфигурации объекта. Изменить; нажмите Update, чтобы сохранить изменения.

# **Удаление объектов на приборной панели**

 $\odot$ 

Чтобы удалить настройки конфигурации объекта приборной панели, нажмите на значок корзины в правом верхнем углу объекта, который вы хотите удалить.

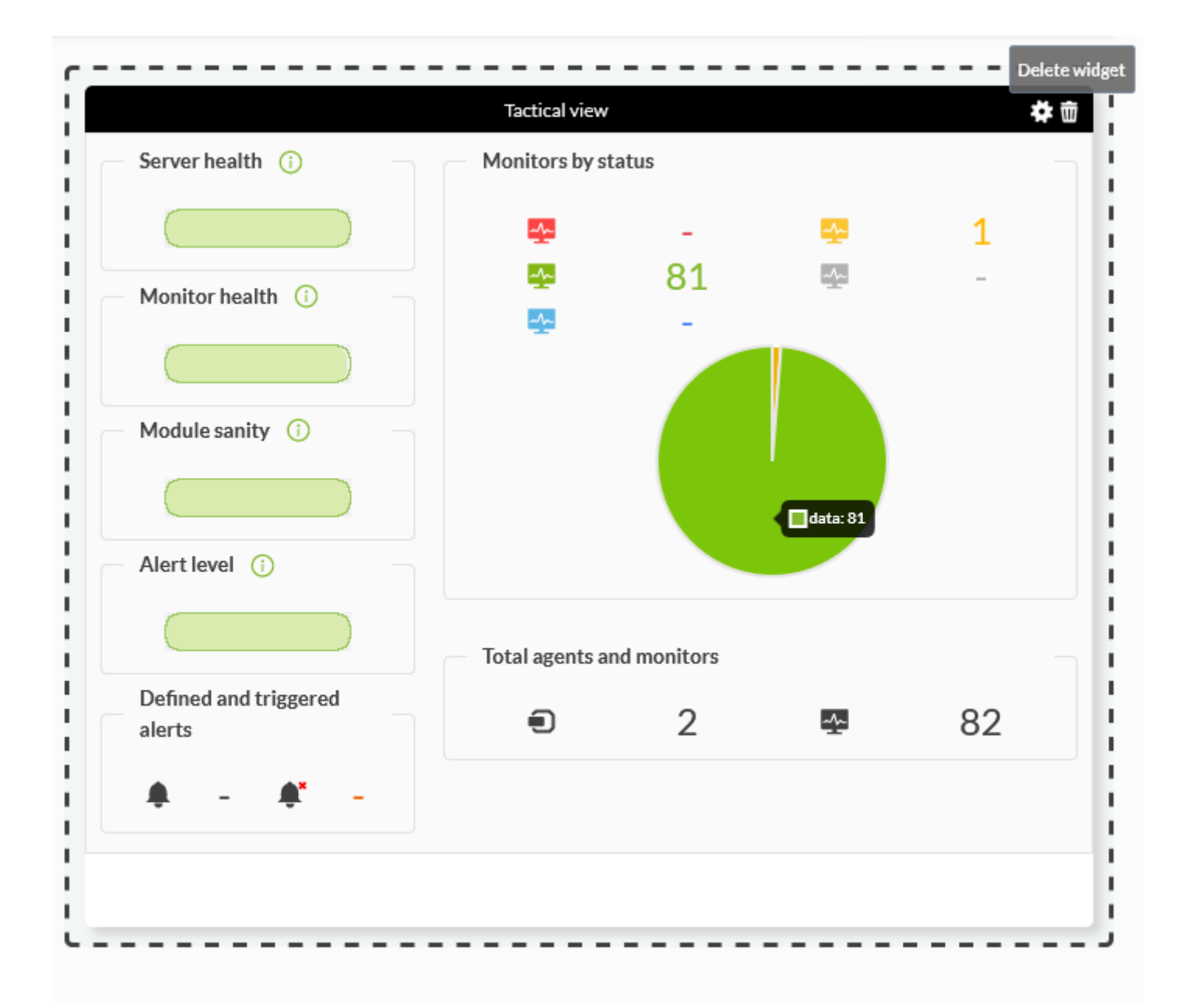

# **Редактирование приборной панели**

Значения приборной панели, которые можно редактировать, следующие: название, группа и количество ячеек. Чтобы изменить уже созданную приборную панель, нажмите на значок Options.

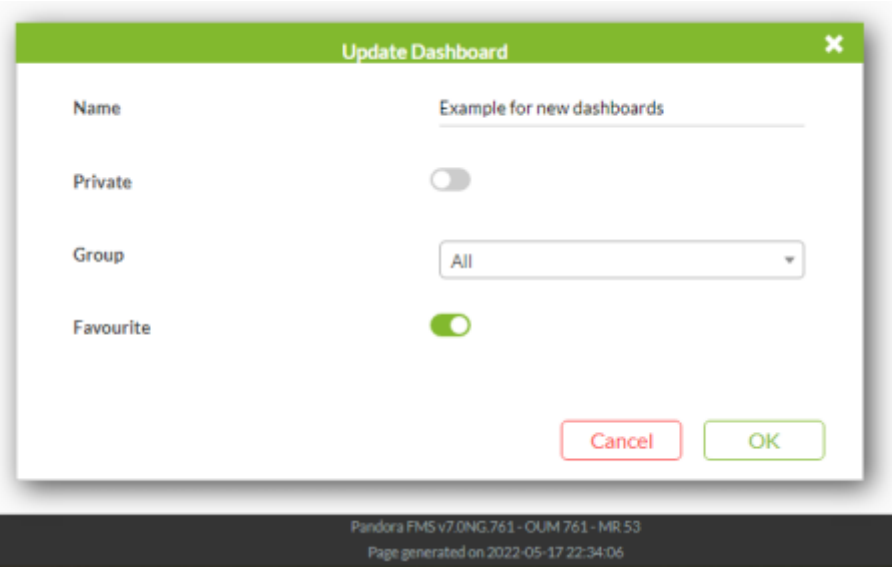

Нажмите на OK того элемента, который вы изменили, чтобы сохранить изменения.

# **Удаление приборной панели**

Чтобы удалить уже созданную приборную панель, перейдите к списку приборных панелей и удалите нужную приборную панель в соответствующем значке корзины (колонка Delete).

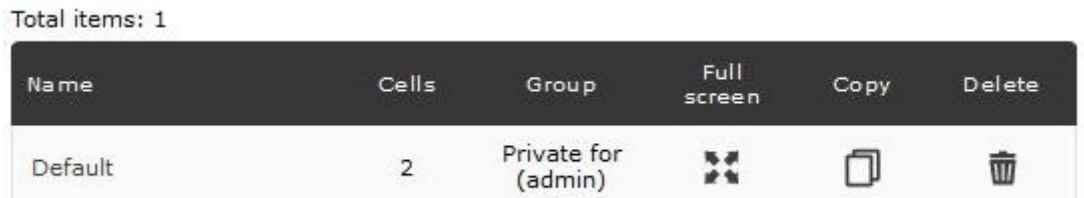

# **Режим слайдов**

Чтобы активировать режим слайд-шоу, перейдите в правое верхнее меню из раздела Приборные панели и выберите приборные панели для показа в слайд-шоу.

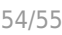

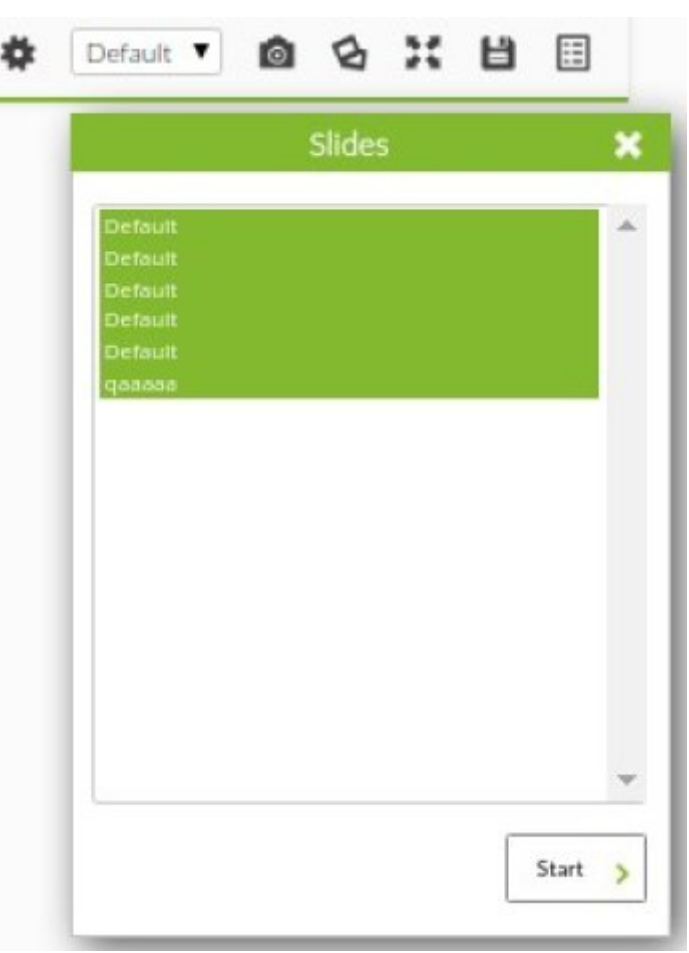

Консоль переключается в режим слайда, откуда можно управлять частотой вращения, среди прочих опций.

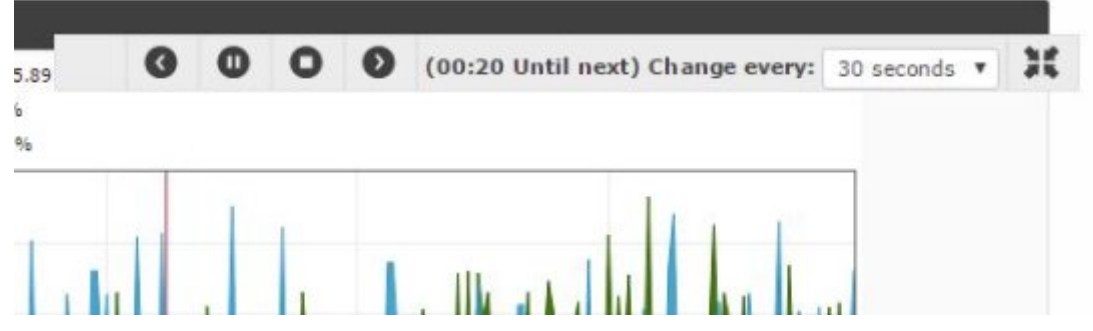

# **Полноэкранный режим**

Чтобы перейти в полноэкранный режим, нажмите на следующий значок:

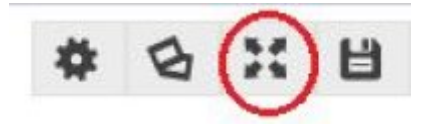

Этот простой и интуитивно понятный экран и его элементы управления напоминают таковые в режиме слайда. Позволяет установить частоту обновления и переключиться в режим слайдов.

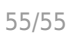

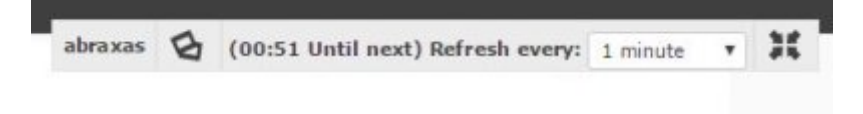

# **Поделиться панелью управления**

Чтобы поделиться приборной панелью, достаточно нажать на следующую иконку, скопировать URL-адрес и отправить его желаемым получателям.

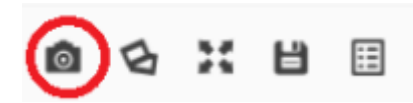

[Вернуться в оглавление Документации Pandora FMS](https://pandorafms.com/manual/!776/ru/documentation/start)